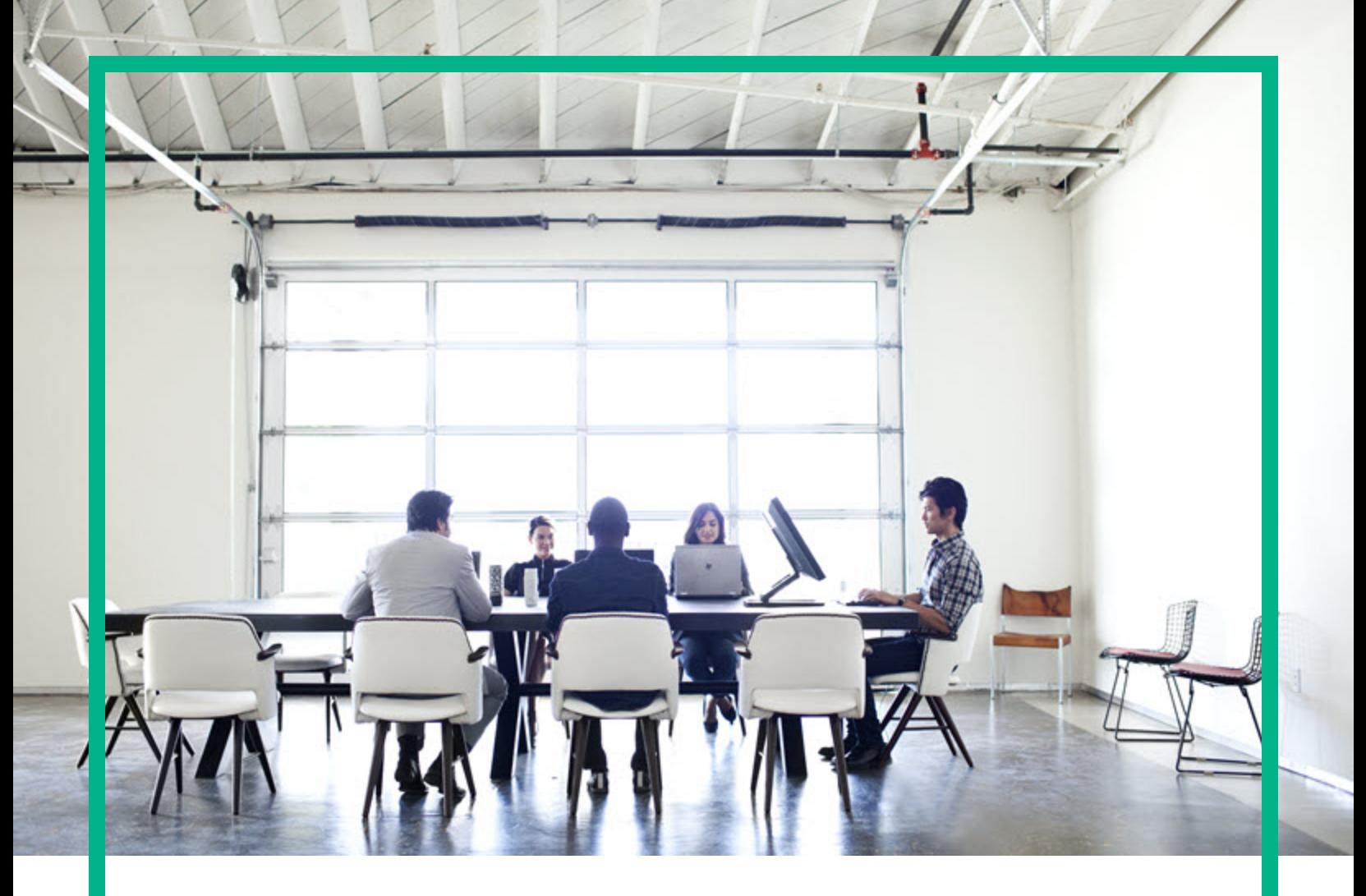

# HPE Operations Bridge Reporter

Software Version: 10.21

Oracle Content Pack Reference

Document Release Date: August 2017 Software Release Date: August 2017

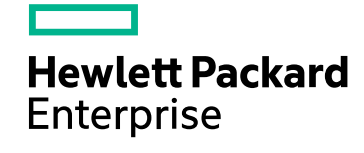

#### Legal Notices

#### **Warranty**

The only warranties for Hewlett Packard Enterprise products and services are set forth in the express warranty statements accompanying such products and services. Nothing herein should be construed as constituting an additional warranty. Hewlett Packard Enterprise shall not be liable for technical or editorial errors or omissions contained herein. The information contained herein is subject to change without notice.

#### Restricted Rights Legend

Confidential computer software. Valid license from Hewlett Packard Enterprise required for possession, use or copying. Consistent with FAR 12.211 and 12.212, Commercial Computer Software, Computer Software Documentation, and Technical Data for Commercial Items are licensed to the U.S. Government under vendor's standard commercial license.

#### Copyright Notice

© 2015 - 2017 Hewlett Packard Enterprise Development LP

#### Trademark Notices

Adobe™ is a trademark of Adobe Systems Incorporated. Microsoft® and Windows® are U.S. registered trademarks of Microsoft Corporation. UNIX® is a registered trademark of The Open Group.

#### Documentation Updates

To check for recent updates or to verify that you are using the most recent edition of a document, go to: <https://softwaresupport.hpe.com/>.

This site requires that you register for an HPE Passport and to sign in. To register for an HPE Passport ID, click **Register** on the HPE Software Support site or click **Create an Account** on the HPE Passport login page.

You will also receive updated or new editions if you subscribe to the appropriate product support service. Contact your HPE sales representative for details.

#### **Support**

Visit the HPE Software Support site at: <https://softwaresupport.hpe.com/>.

Most of the support areas require that you register as an HPE Passport user and to sign in. Many also require a support contract. To register for an HPE Passport ID, click **Register** on the HPE Support site or click **Create an Account** on the HPE Passport login page.

To find more information about access levels, go to: <https://softwaresupport.hpe.com/web/softwaresupport/access-levels>.

**HPE Software Solutions Now** accesses the HPSW Solution and Integration Portal website. This site enables you to explore HPE Product Solutions to meet your business needs, includes a full list of Integrations between HPE Products, as well as a listing of ITIL Processes. The URL for this website is [https://softwaresupport.hpe.com/km/KM01702731.](https://softwaresupport.hpe.com/km/KM01702731)

#### About this PDF Version of Online Help

This document is a PDF version of the online help. This PDF file is provided so you can easily print multiple topics from the help information or read the online help in PDF format. Because this content was originally created to be viewed as online help in a web browser, some topics may not be formatted properly. Some interactive topics may not be present in this PDF version. Those topics can be successfully printed from within the online help.

## **Contents**

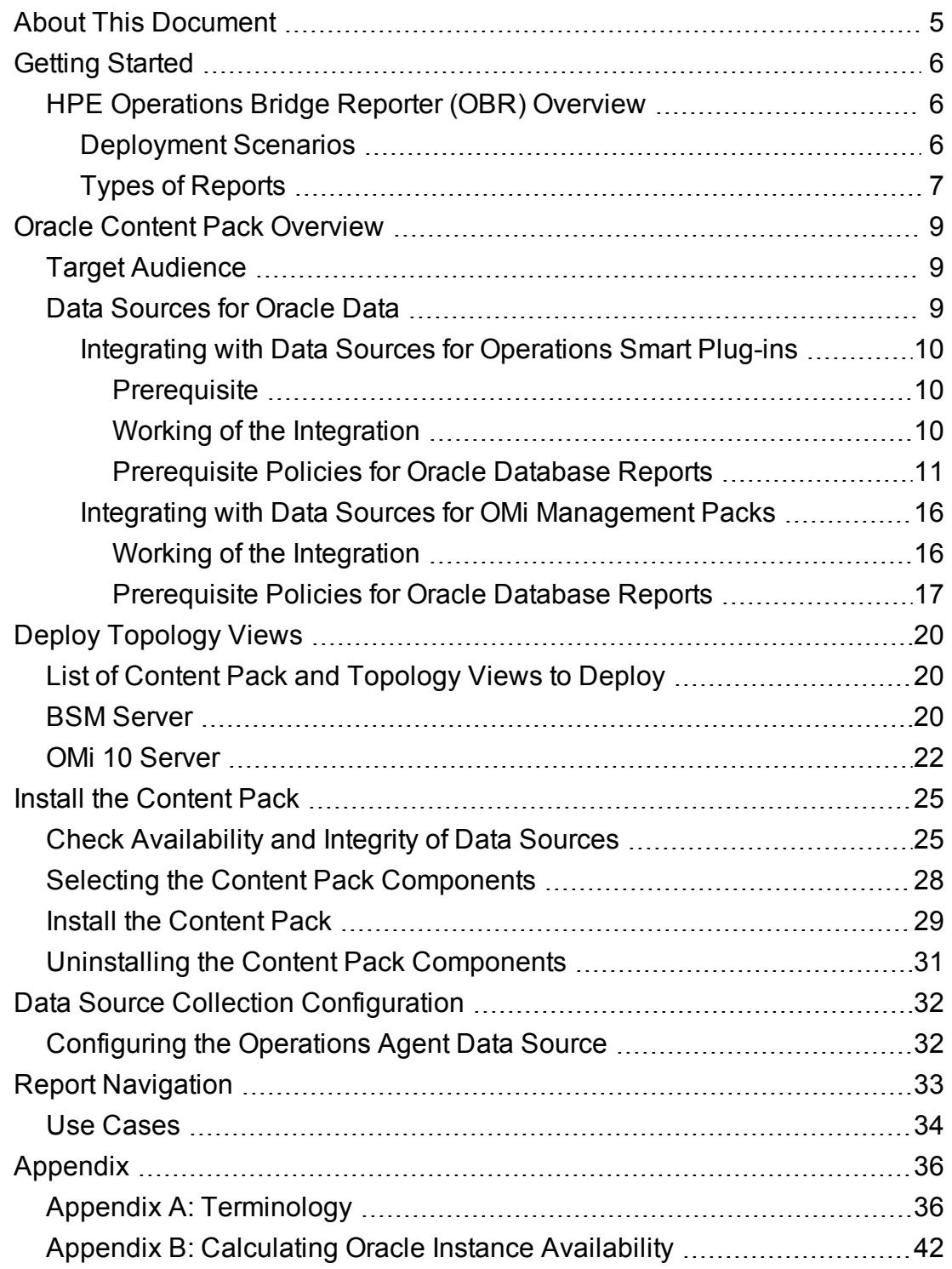

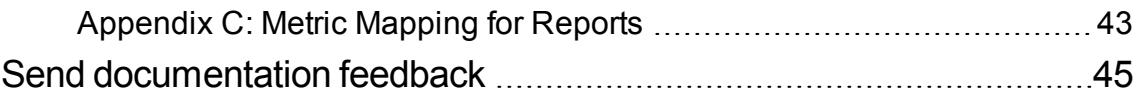

# <span id="page-4-0"></span>About This Document

This document provides an overview of HPE OBR and Oracle Content Pack. This document provides the list of Oracle reports available with the Oracle Content Pack. The document also lists the prerequisite aspects and policies required for HPE Operations Bridge Reporter (OBR) to integrate with Operations Smart Plug-ins (SPIs) and OMi Management Packs.

This document helps you to deploy the topology views and install and configure the data source for the Oracle Content Pack. It provides information on report navigation, metric mapping for report and calculate instance availability.

For information on HPE Operations Bridge Reporter tools and contents, go to [Marketplace.](https://marketplace.saas.hpe.com/itom/category/all?product=Operations%20Bridge%20Reporter&version=All%20versions&company=All%20companies)

# <span id="page-5-0"></span>Getting Started

<span id="page-5-1"></span>This section provides HPE OBR overview, deployment scenarios, and types of reports.

# HPE Operations Bridge Reporter (OBR) **Overview**

HPE OBR is a cross-domain historical infrastructure performance reporting solution. It displays topdown reports from Business Service Management (BSM) Business Service and Business Application, Operations Manager (OM) Node Group or OMi10 perspective to the underlying infrastructure. It also displays bottoms-up reports from the infrastructure to the impacted Business Services and Business Applications or Node Groups. It leverages the topology information to show how the underlying infrastructure health, performance and availability affects your Business Services and Business Applications or Node Groups in the long term. You can navigate from higher level cross domain reports to detailed domain level reports.

### <span id="page-5-2"></span>Deployment Scenarios

Following are the deployment scenarios supported on HPE OBR:

- **Deployment with BSM/OMi** In this deployment, Run-time Service Model (RTSM) is the source of topology information. HPE OBR discovers and synchronizes topology information from OMi. In a BSM environment with underlying OM servers, this synchronization technique receives discovered topology data from multiple OM systems and updates the Configuration Items (CIs) and CI relationships in the RTSM as soon as changes are discovered. However, you can also use the OM D-MoM dynamic topology synchronization technique to discover and synchronize the topology information in RTSM. In an environment with OMi 10.00, HPE OBR uses RTSM to obtain topology information and metrics from Operations Agent or SiteScope systems that are configured with OMi.
- <sup>l</sup> **Deployment with Operations Manager** In this deployment, the topology information is a group of managed nodes defined in OM that are logically combined for operational monitoring. These logical node groups are created by OM users to classify the nodes as specific organizations or entities within their enterprise. For example, a group called Exchange Servers can be created in OM to

organize the specific Exchange Servers and Active Directory nodes for reporting or monitoring purposes. HPE OBR uses the node groups from OM for its topology computation.

- <sup>l</sup> **Deployment with VMware vCenter** VMware vCenter is a distributed server-client software solution that provides a central and a flexible platform for managing the virtual infrastructure in business-critical enterprise systems. VMware vCenter centrally monitors performance and events, and provides an enhanced level of visibility of the virtual environment, thus helping IT administrators to control the environment with ease.
- <sup>l</sup> **Other deployments** Apart from the basic deployment scenarios, you can collect data from the following sources independently:
	- <sup>o</sup> Deployment with NNMi
	- <sup>o</sup> Deployment with a generic database
	- <sup>o</sup> Deployment with other applications using CSV

### <span id="page-6-0"></span>Types of Reports

The reports available in HPE Operations Bridge Reporter (OBR) are divided into two broad categories:

- Business Service Management
- Infrastructure Management

The following image shows the supported list of reports folders under both these categories:

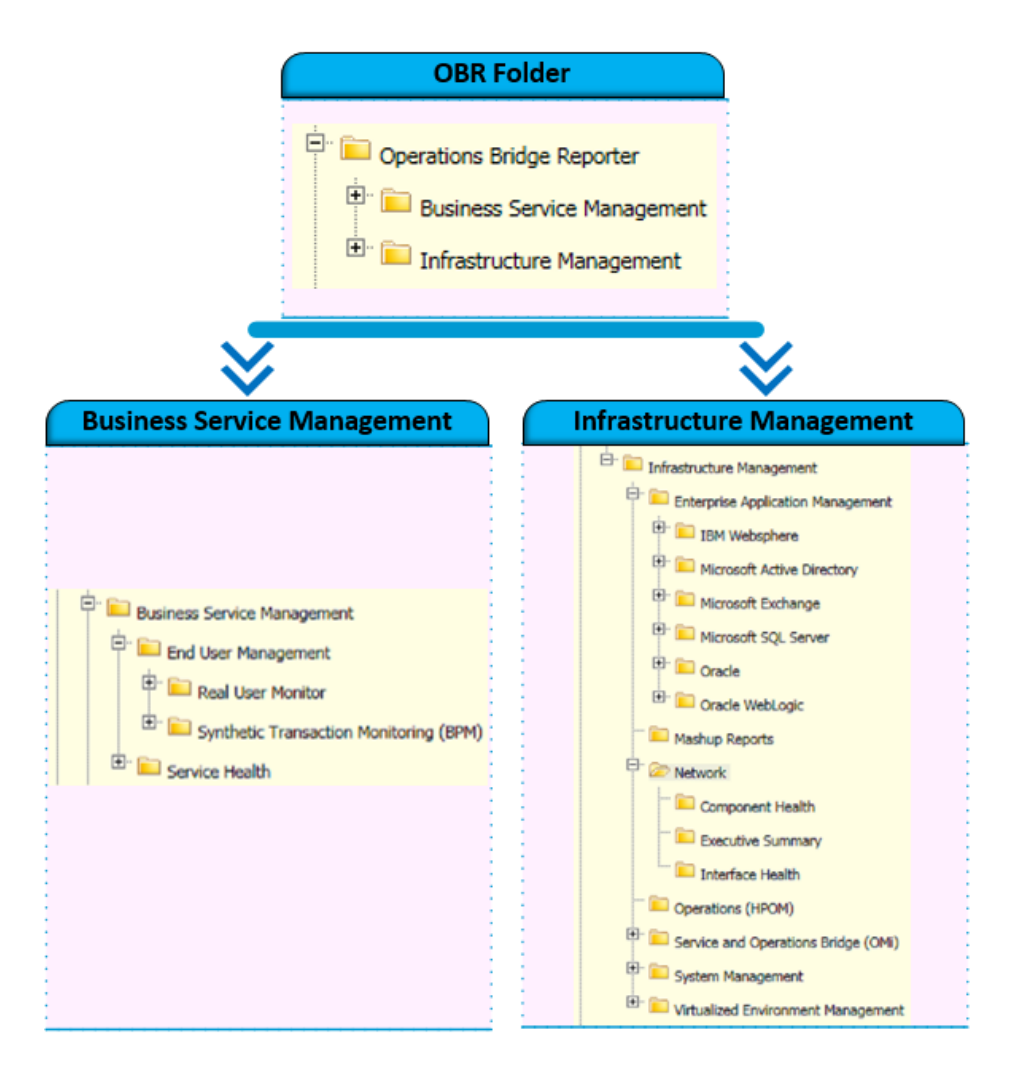

To view a map of all the reports available in the Oracle Content Pack, see Report [Navigation](#page-32-0).

For more information on Operations Bridge Reporter concepts, see *HPE Operations Bridge Reporter Concepts Guide* and *HPE Operations Bridge Reporter Content Development Guide*.

## <span id="page-8-0"></span>Oracle Content Pack Overview

This section provides an overview of Oracle Content Pack, target audience, and supported data sources.

The Oracle Content Packs determine the fact data that are to be collected from the various data sources, and the interval at which the data is collected. Configuration of the data source connections for the Oracle Content Packs depends on the type of deployment scenario used.

## <span id="page-8-1"></span>Target Audience

Target audience for Oracle reports are Operations Center Managers and Database Administrators, who help to setup and maintain the database systems in the IT infrastructure. Oracle reports help to identify and analyze the best and worst performing database instances, in a specific period, based on availability, space usage, and I/O metrics. These instances and metrics help users to optimize the database parameters and appropriately allocate or merge resources to the applications.

## <span id="page-8-2"></span>Data Sources for Oracle Data

OBRintegrates and collects historical and ongoing database performance metrics from the Operations Smart Plug-In and OMi Management Pack for Oracle data stores in BSM Run-time Service Model (RTSM) and OM deployment scenarios.

The Oracle Content Pack identifies the list of metrics or facts that OBRmust collect from each of these data sources. The corresponding dimension data is collected from the RTSM or OM topology source, depending on OBR deployment scenario.

OBR collects data from different data sources at periodic intervals based on the collection policies predefined in the **Oracle\_ETL\_DBSPI Content Pack**. From each data source, summarized fact data is collected at a 5-minute interval. This fact data is called rate data and is stored in the database in rate tables as individual records. For a 60-minute interval, there are 12 records in the tables. OBR aggregates these records and converts the data to hourly and daily data. This aggregated data is displayed in the reports along with monthly and yearly aggregates that are derived by online aggregation.

## <span id="page-9-0"></span>Integrating with Data Sources for Operations Smart Plug-ins

To show reports on the data collected from Oracle, OBR relies on the metrics collected by collectors of Operations Smart Plug-ins for Oracle (Oracle SPI). SPI collectors store the data into the data store provided by the Operations agent. OBR's integration with SPI data sources facilitate transfer of data from Operations agent's data store to OBR's database. This integration is established when you deploy OBR in the OM deployment scenario.

<span id="page-9-1"></span>OBR provides performance reports for the Oracle Database enterprise application.

#### **Prerequisite**

The following is the prerequisite to integrate with data source for Operations Smart Plug-ins:

<span id="page-9-2"></span>• CODA logging is a prerequisite for HPE OBR to be able to collect data from multiple instances.

#### Working of the Integration

1. Installation and configuration of the SPI ensures that necessary instrumentation, scripts, programs, and policies are transferred to a node where the application is running and the Operations agent is already installed.

**Tip:** For successful installation and configuration of the Oracle SPI, see the SPI documentation.

- 2. SPI collectors start collecting data on the node based on rules and specifications available with the policies deployed on the node.
- 3. SPI stores the collected data into Operations agent's data store. The SPI creates at least one *data source* in agent's data store.
- 4. After configuring OBR to collect data from a data source and installing Oracle, OBR starts collecting historical data from agent's data store.

### <span id="page-10-0"></span>Prerequisite Policies for Oracle Database Reports

The following table lists the Oracle Database SPI policies required by each Oracle Database report.

**Note:** Policy Configuration Requirement is not required; deploy the policy with default settings.

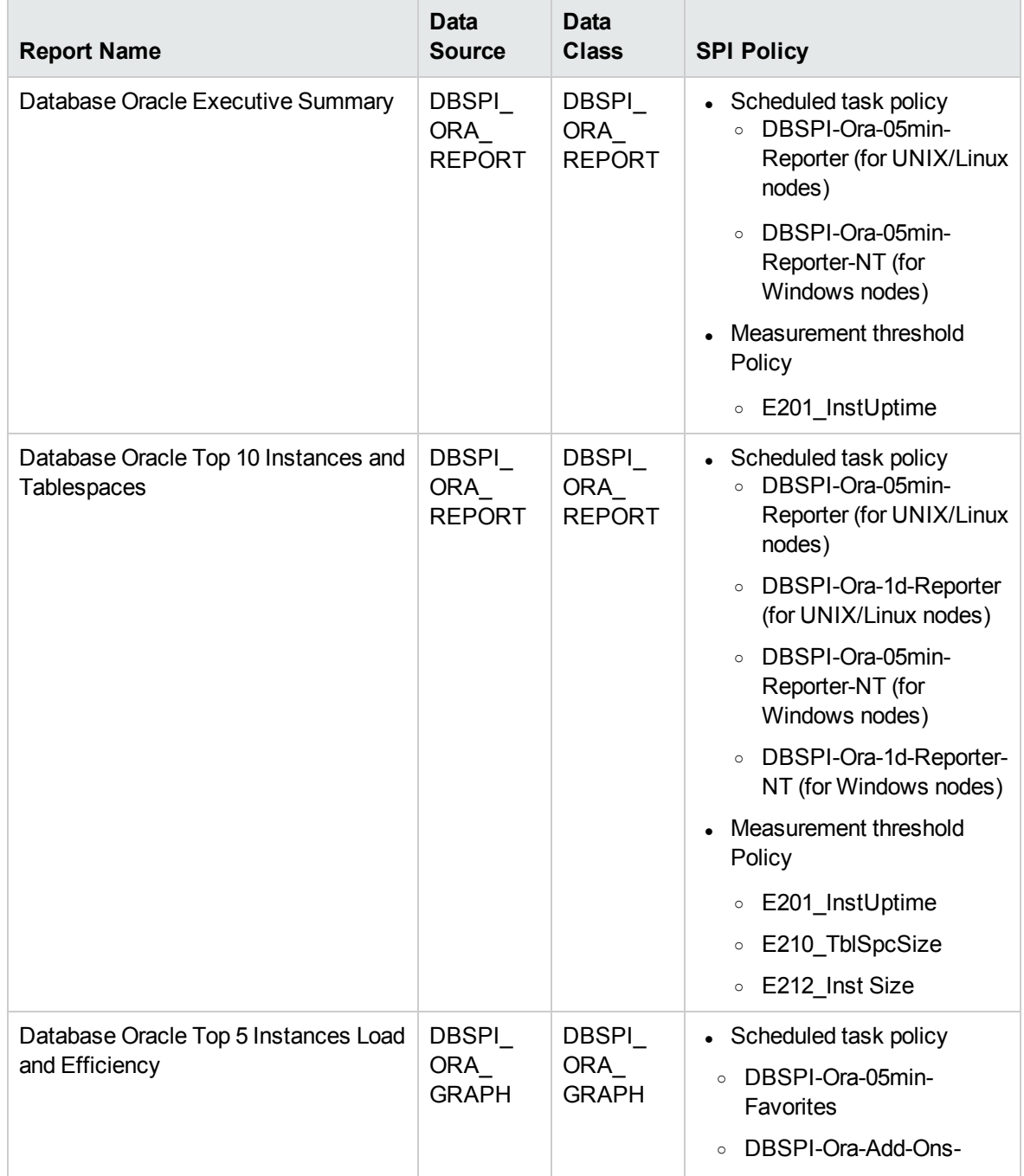

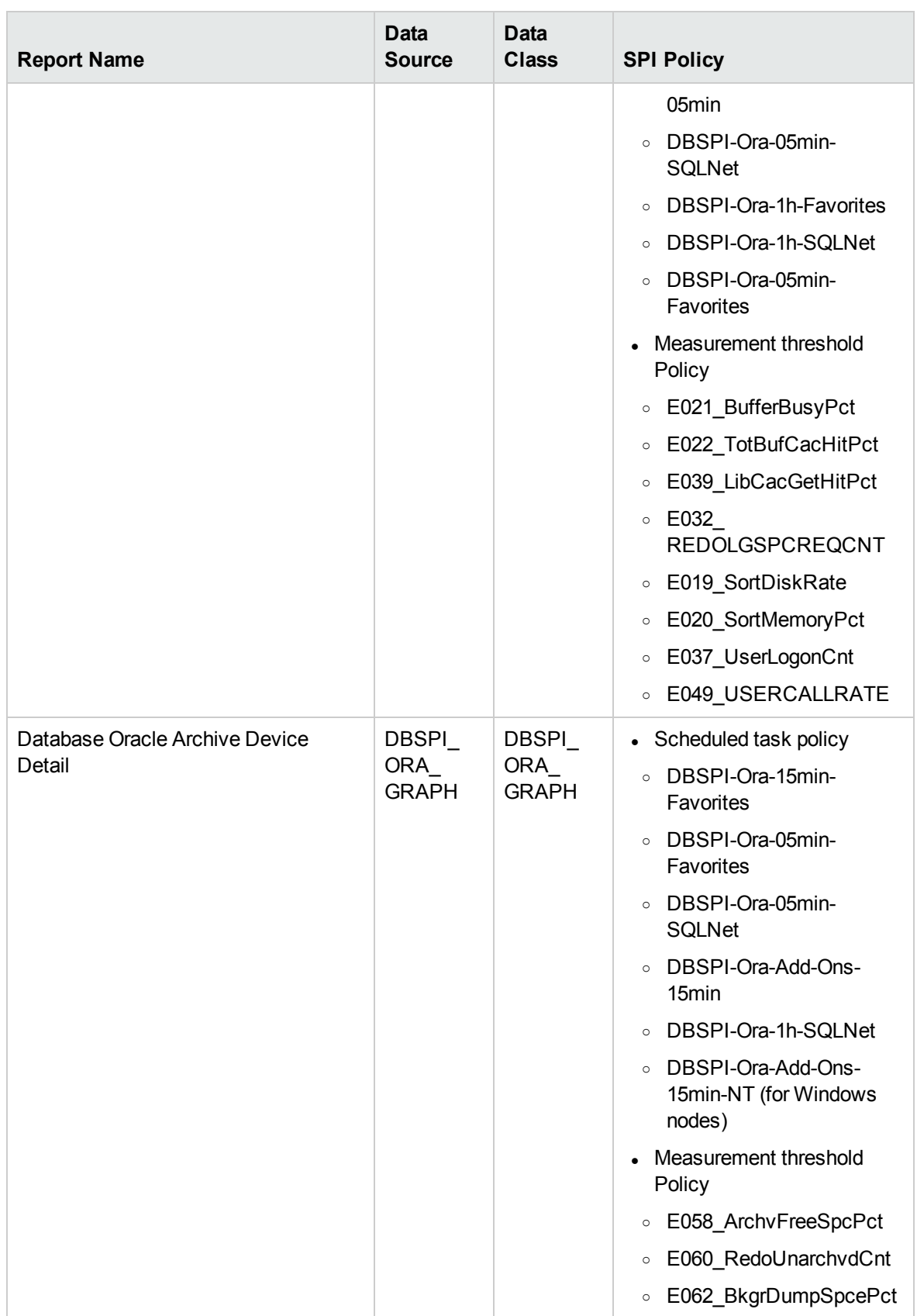

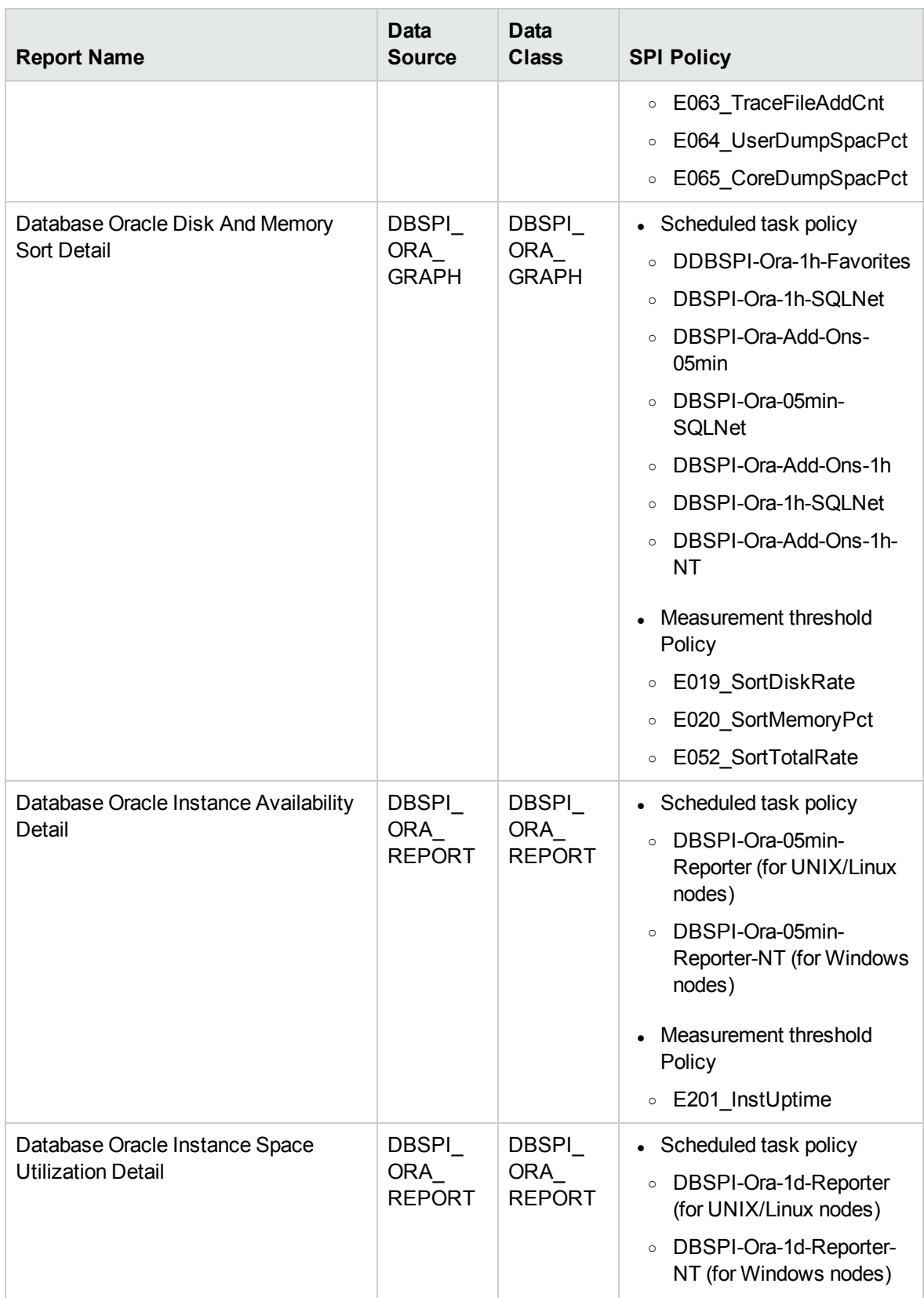

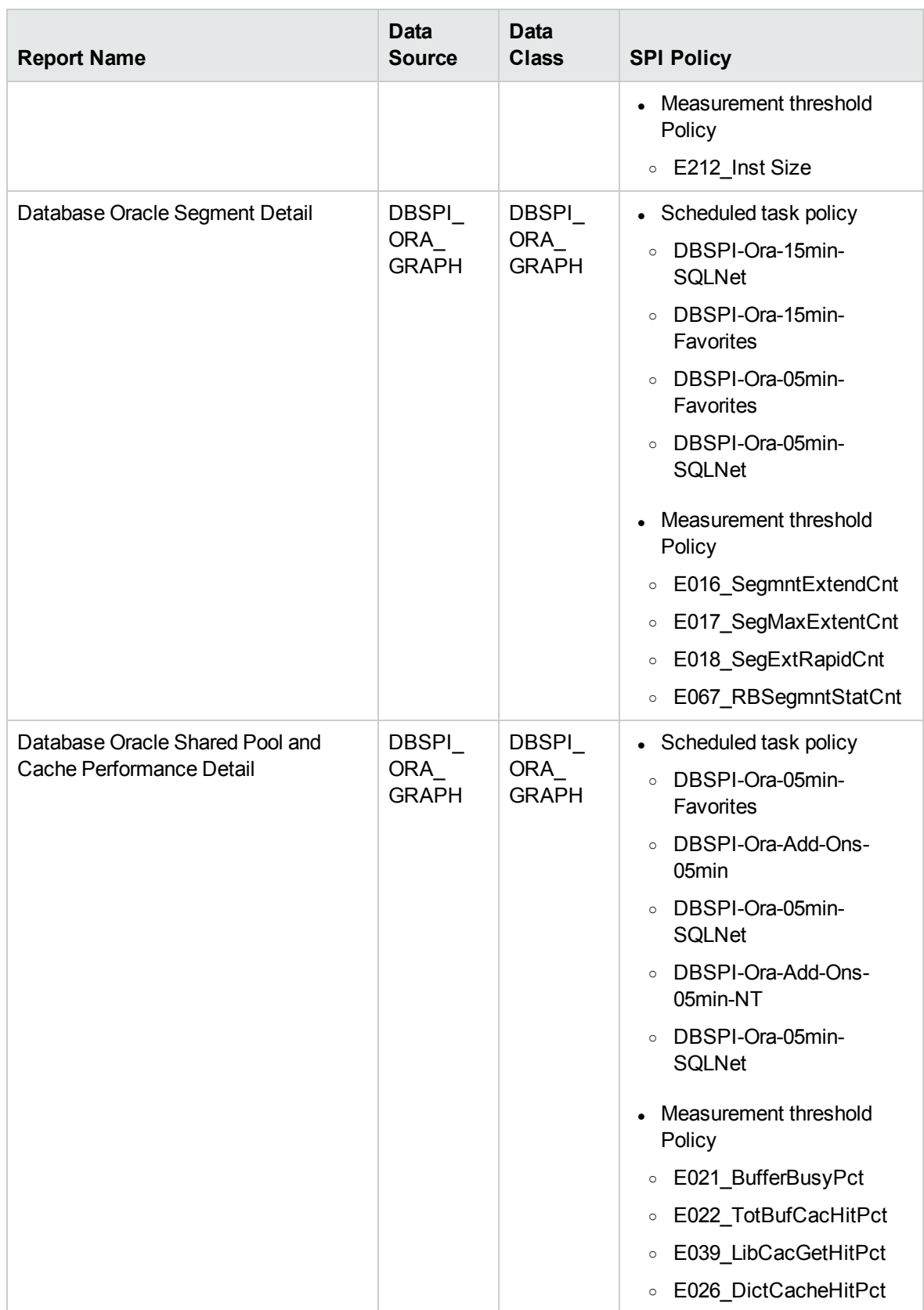

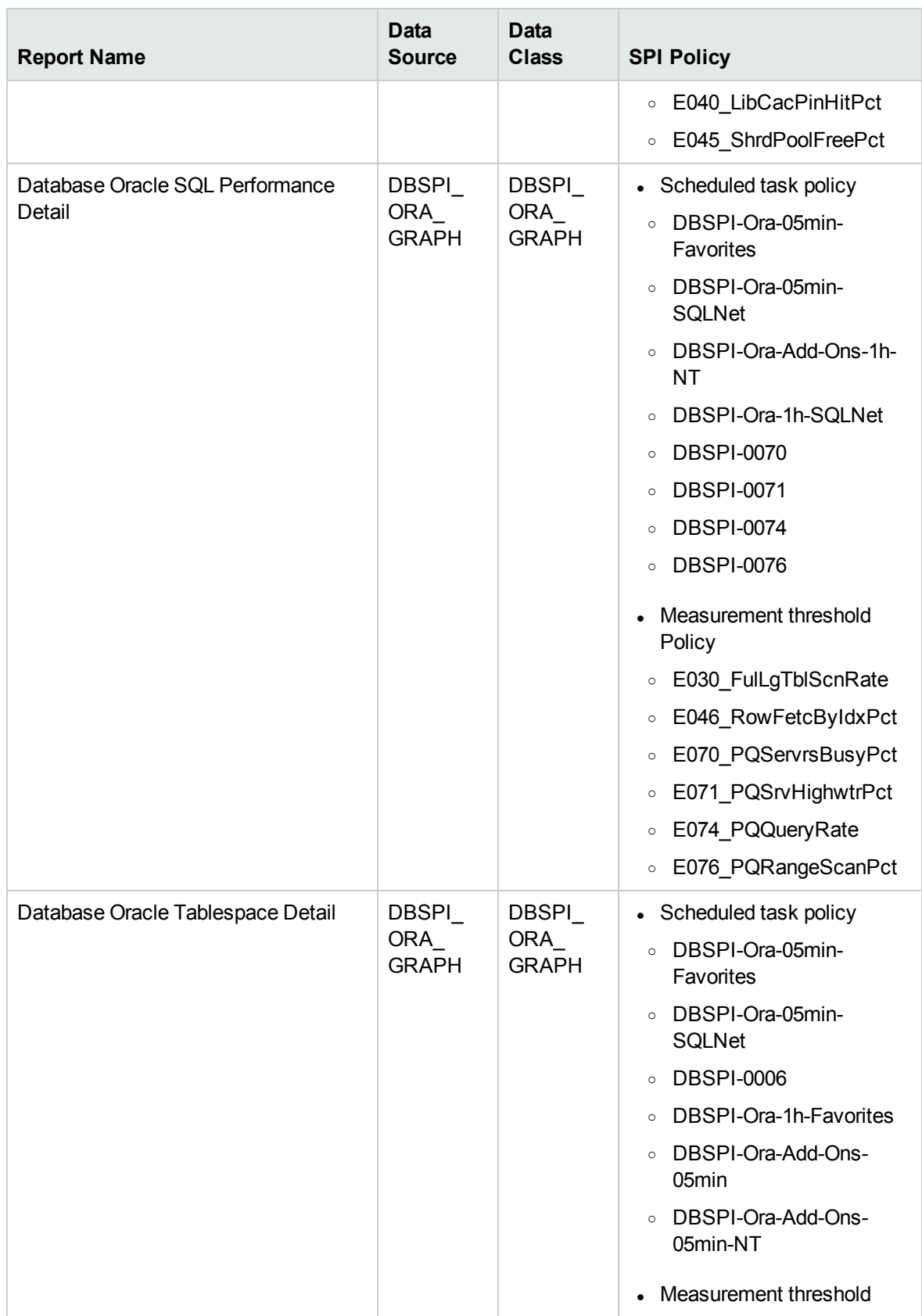

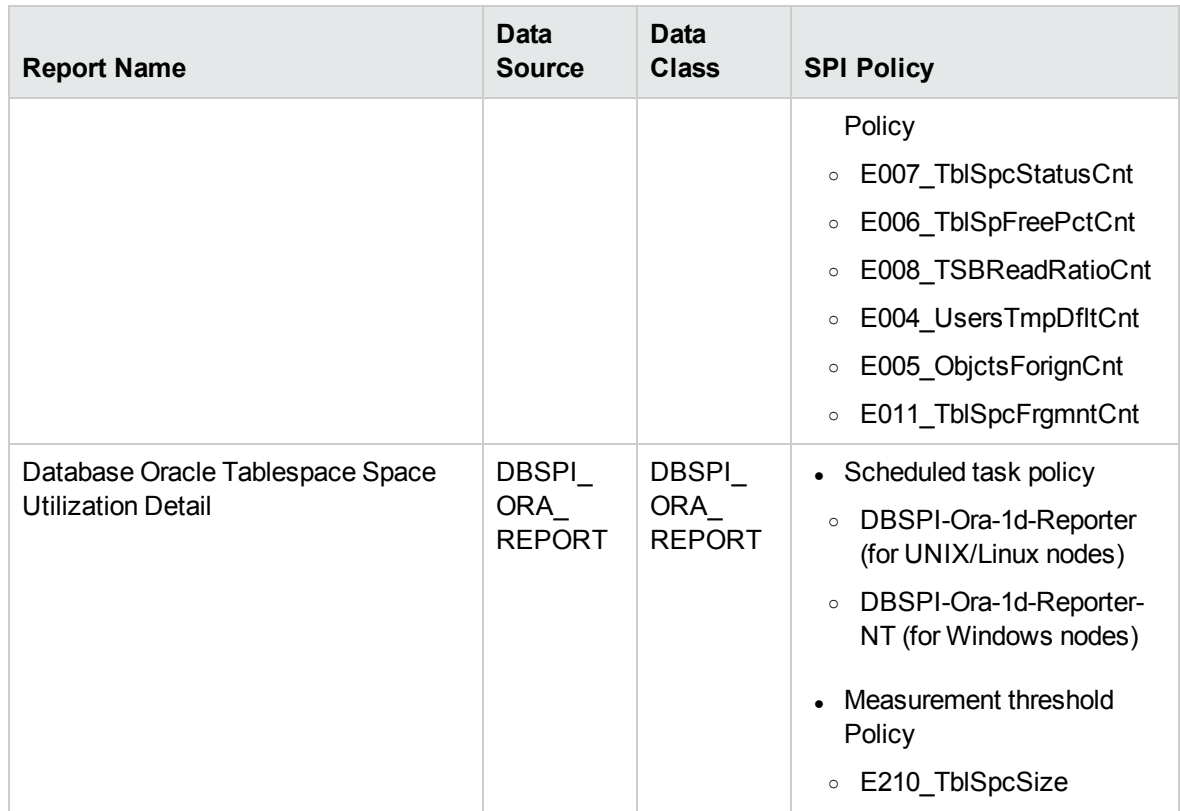

## <span id="page-15-0"></span>Integrating with Data Sources for OMi Management Packs

To show reports on the data collected from Oracle, OBR relies on the metrics collected by OMi Management Pack. The OMi Management Pack collectors store the data into the data store provided by the Operations agent. OBR's integration with OMi Management Pack data sources facilitates transfer of data from Operations agent's data store to OBR's database. This integration is established when you deploy OBR views in the RTSM deployment scenario.

<span id="page-15-1"></span>OBR provides performance reports for the Oracle Management Pack enterprise applications.

### Working of the Integration

1. Installation and configuration of an OMi Management Pack ensures that necessary instrumentation, scripts, programs, and policies are transferred to a node where the application is running and the Operations agent is already installed.

**Tip:** For successful installation and configuration of OMi Management Packs, see the *Operations Manager i Management Pack* documentation.

- 2. OMi Management Pack collectors start collecting data on the node based on rules and specifications available with the policies deployed on the node.
- 3. OMi Management Pack stores the collected data into Operations agent's data store. OMi Management Pack creates at least one *data source* in agent's data store.
- 4. After configuring OBR to collect data from a data source and installing Content Packs, OBR starts collecting historical data from agent's data store.

### <span id="page-16-0"></span>Prerequisite Policies for Oracle Database Reports

The following table lists the OMi MP for Oracle Database policies and aspects required for each Oracle database report.

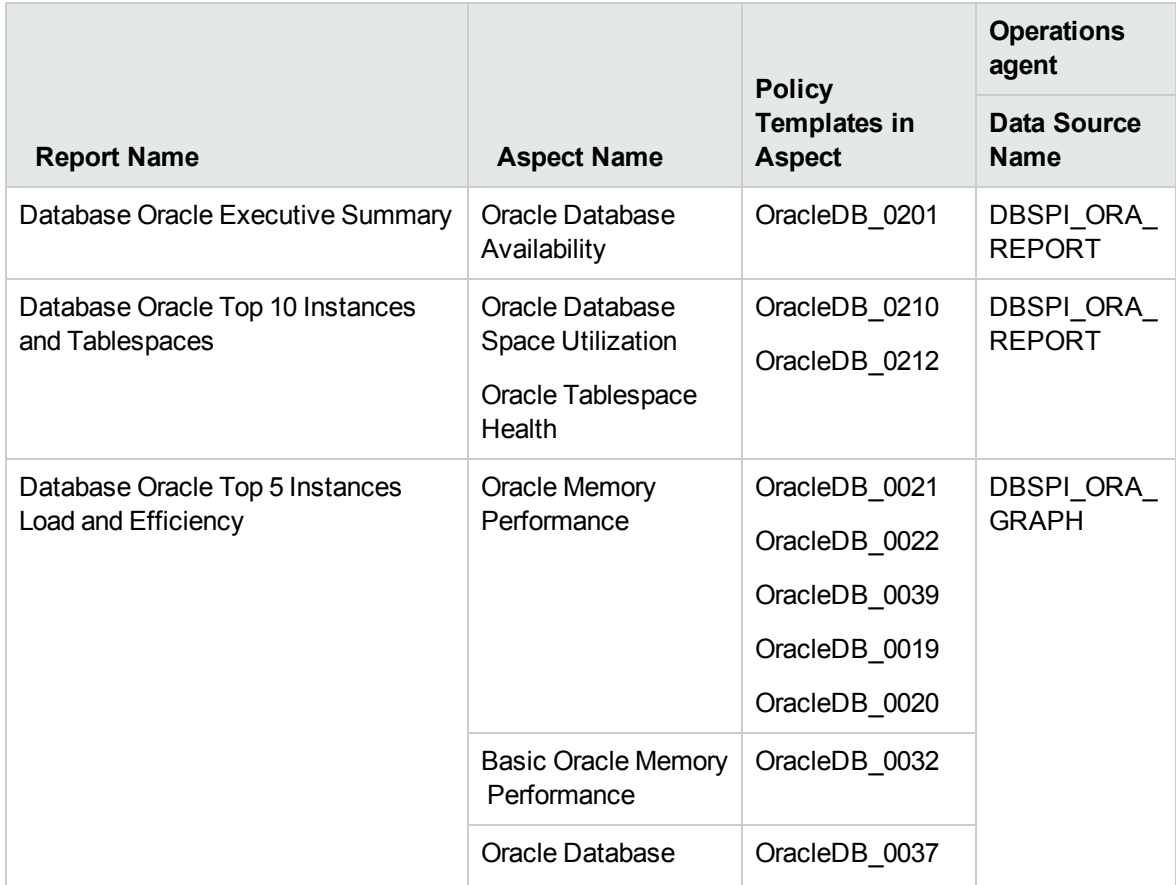

**Note:** For OMi MP for Oracle Database, Data Source Name is same as Data Class Name.

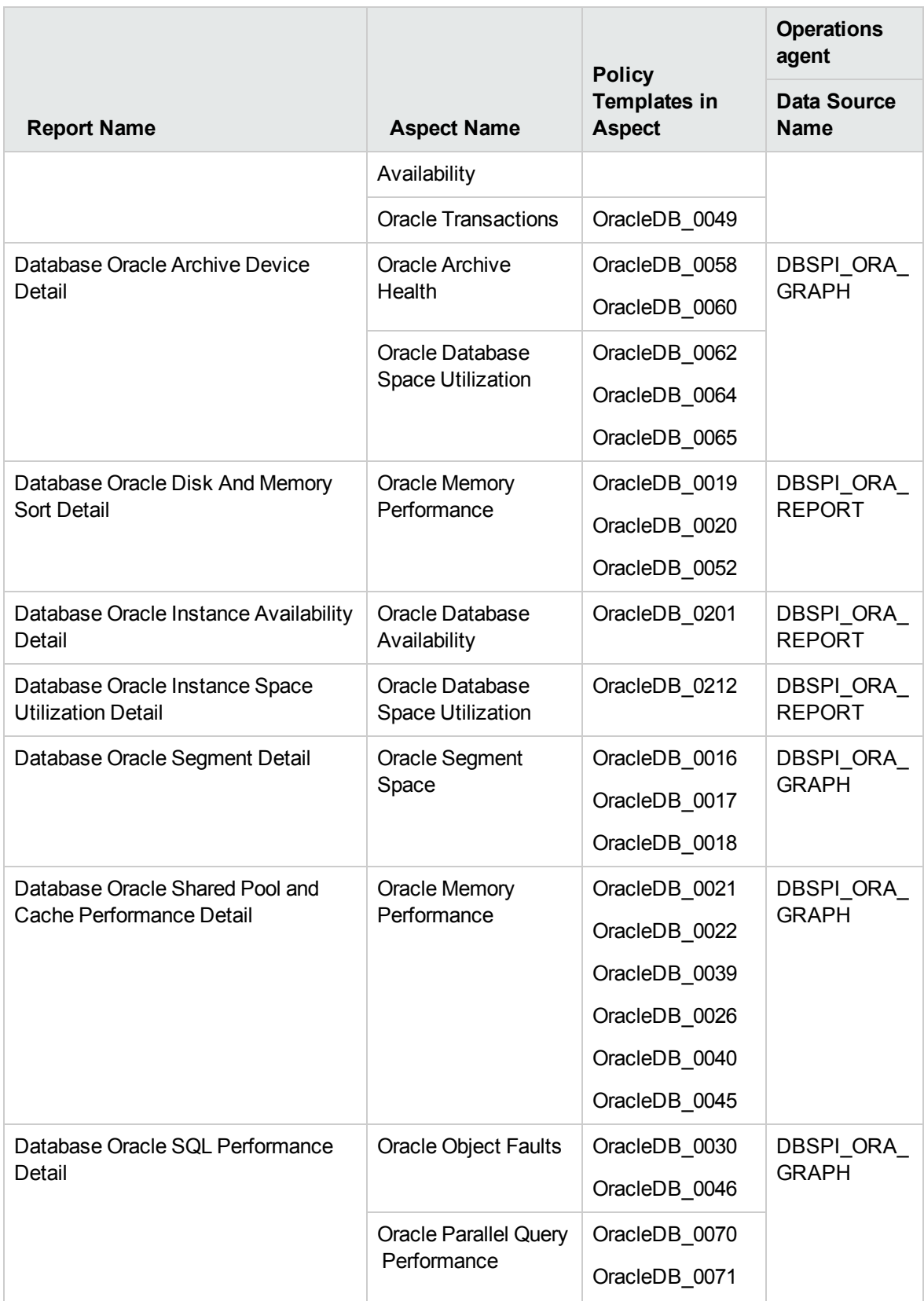

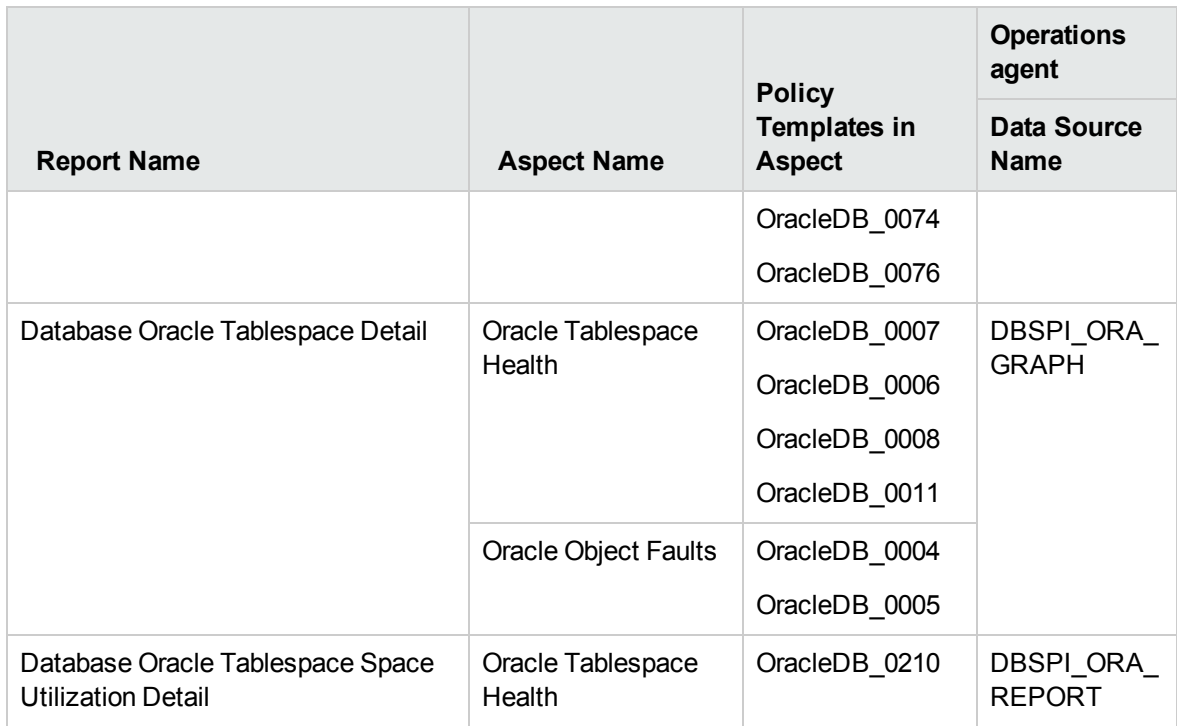

**Note:** The following metrics are deprecated in the MP:

- E063\_TraceFileAddCnt
- E067\_RBSegmntStatCnt

# <span id="page-19-0"></span>Deploy Topology Views

<span id="page-19-1"></span>To configure HPE OBR to collect domain-specific data, you need to deploy the topology views for Oracle Content Pack. These topology views contain specific CI attributes that Oracle Content Pack uses to collect the relevant data.

# <span id="page-19-3"></span>List of Content Pack and Topology Views to Deploy

The following table lists the topology views to deploy for Oracle Content Pack:

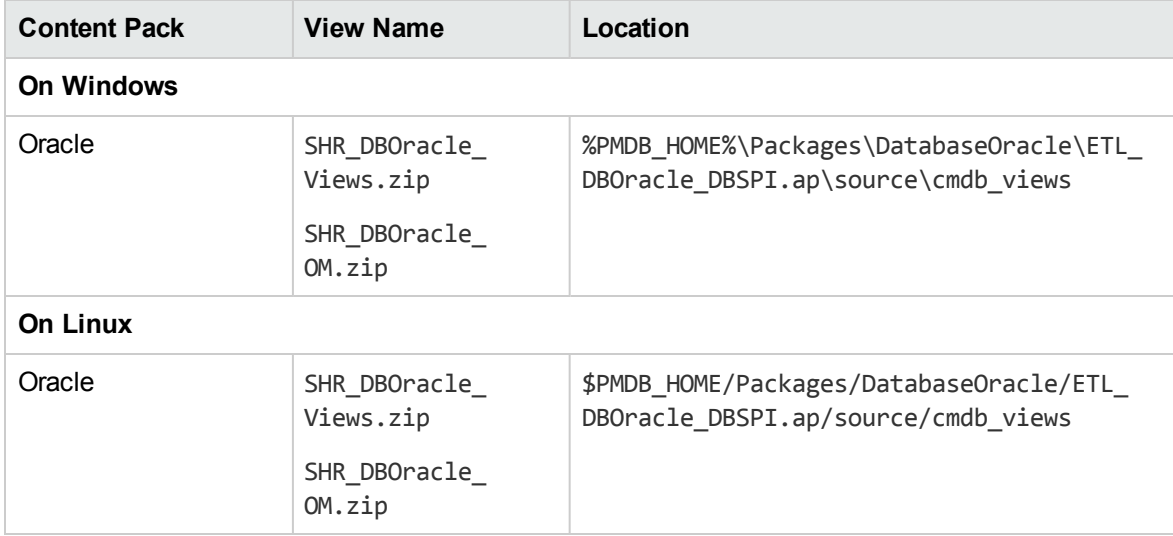

## <span id="page-19-2"></span>BSM Server

To deploy the topology model views for the Oracle Content Pack in the BSM server, follow these steps:

1. In the web browser, type the following URL:

http://*<BSM system FQDN>*/bsm

where, *<BSM system FQDN>* is the FQDN of the BSM server.

**Note:** You can launch the BSM server from a system where HPE OBR is installed or any other local system. If you are launching from local system, ensure that you browse to the location mentioned in List of Content Pack and [Topology](#page-19-3) Views to Deploy and copy the required views to your local system.

The Business Service Management Login page appears.

- 2. Type the login name and password and click **Log In**. The Business Service Management Site Map appears.
- 3. Click **Administration > RTSM Administration**. The RTSM Administration page appears.

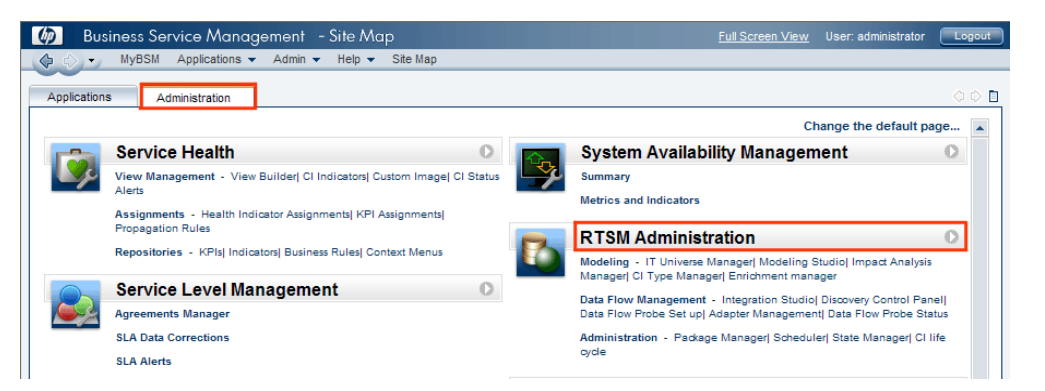

4. Click **Administration > Package Manager**. The Package Manager page appears.

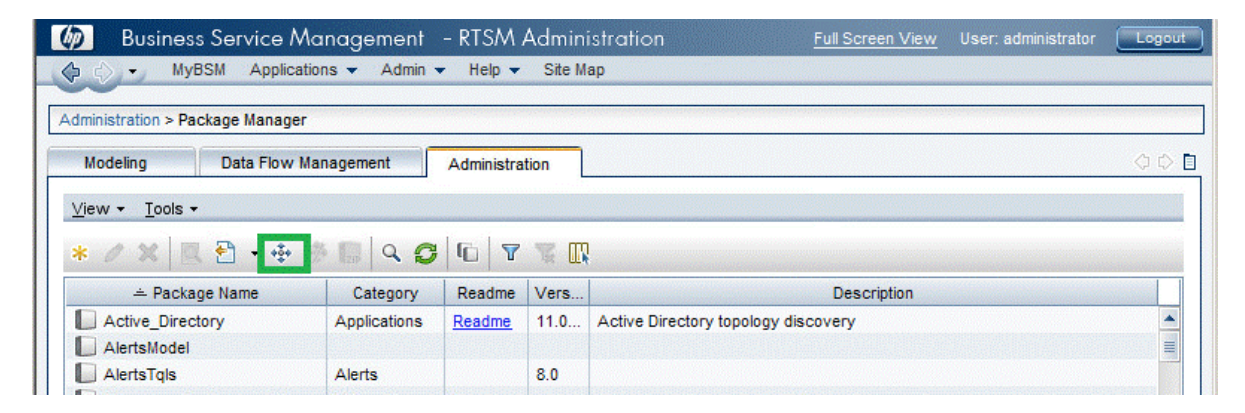

5. Click the **Deploy Packages to Server (from local disk)** icon. The **Deploy Package to Server** dialog box appears.

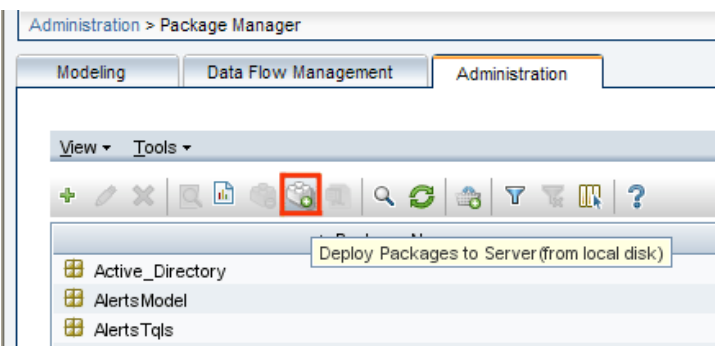

6. Click the **Add** icon.

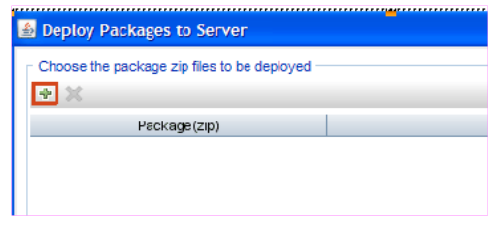

The **Deploy Package to Server (from local disk)** dialog box appears.

7. Browse to the location of the Content Pack zip files, select the required files, and then click **Open**.

You can view and select the TQL and ODB views that you want to deploy under **Select the resources you want to deploy** in the **Deploy Package to Server (from local disk)** dialog box. Ensure that all the files are selected.

8. Click **Deploy** to deploy the Content Pack views.

<span id="page-21-0"></span>You have successfully deployed the Content Packs views based on the type of deployment scenario selected for HPE OBR.

### OMi 10 Server

To deploy the topology model views for the Oracle Content Pack in the OMi 10 server, follow these steps:

1. In the web browser, type the following URL:

http://*<OMi system FQDN>*/omi

where, *<OMi system FQDN>* is the FQDN of the OMi server.

**Note:** You can launch the OMi server from a system where HPE OBR is installed or any other local system. If you are launching from local system, ensure that you browse to the location mentioned in List of Content Pack and [Topology](#page-19-3) Views to Deploy and copy the required views to your local system.

The Operations Manager i Login page appears.

- 2. Type the login name and password and click **Log In**. The Operations Manager i Workspace page appears.
- 3. Click **Administration > RTSM Administration > Package Manager**.

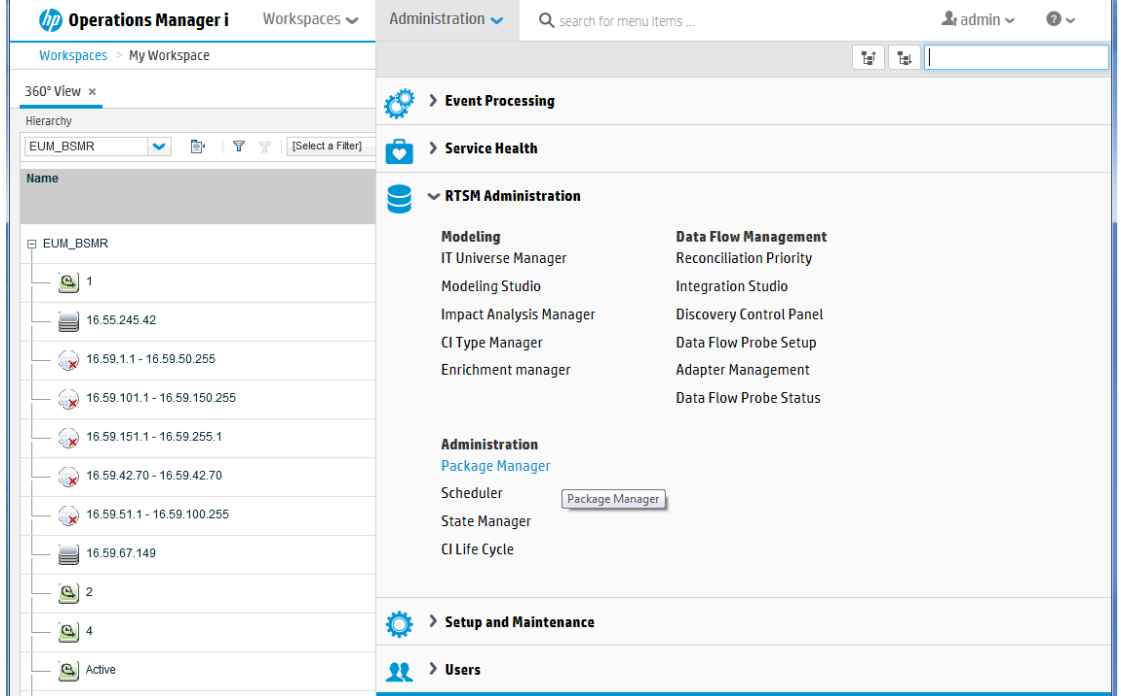

The Package Manager page appears.

4. Click the **Deploy Packages to Server (from local disk)** icon. The **Deploy Package to Server** dialog box appears.

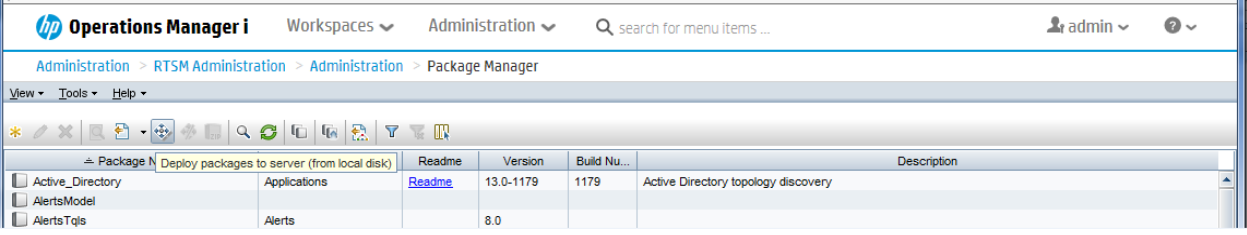

5. Click the **Add** icon.

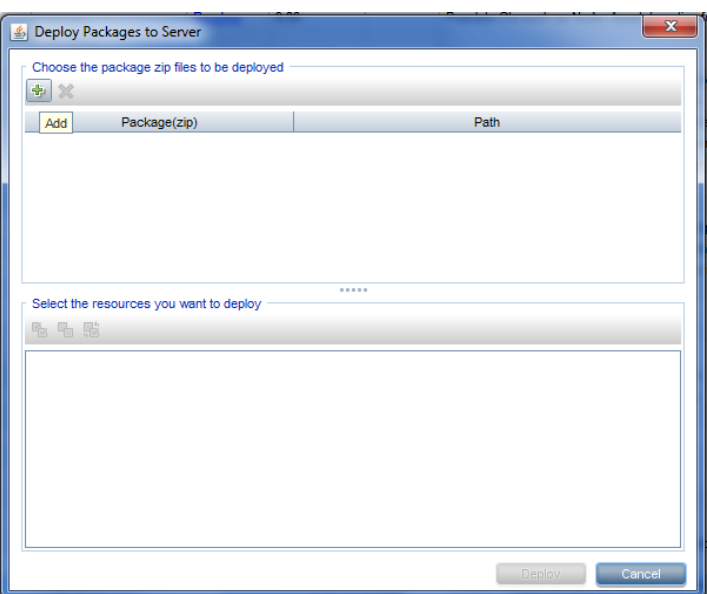

The **Deploy Package to Server (from local disk)** dialog box appears.

6. Browse to the location of the Content Pack zip files, select the required files, and then click **Open**.

You can view and select the TQL and ODB views that you want to deploy under **Select the resources you want to deploy** in the **Deploy Package to Server (from local disk)** dialog box. Ensure that all the files are selected.

7. Click **Deploy** to deploy the Content Pack views.

You have successfully deployed the Content Packs views based on the type of deployment scenario selected for HPE OBR.

# <span id="page-24-0"></span>Install the Content Pack

<span id="page-24-1"></span>Before you begin to install the Content Packs, check the availability and integrity of the data sources.

# Check Availability and Integrity of Data Sources

HPE OBR has Data Source Readiness Check tool that enables you to check the availability and integrity of RTSM and PA data sources before installing Content Packs. The tool is available on Windows and Linux operating systems. You can check the data source readiness using the property file or by database.

#### **Check Data Source Related to RTSM**

To check the availability and integrity of data source related to RTSM, follow these steps:

- 1. Log on to the HPE OBR system.
- 2. Before you check the data source readiness, ensure the following:
	- a. The **dscheck** folder is available in PMDB\_HOME.
	- b. The dscheckRTSM.sh script is available in %PMDB\_HOME%\dscheck\bin (**On Windows**) and \$PMDB\_HOME/dscheck/bin (**On Linux**).
	- c. Property file is created with the following entries:

## RTSM DB connection properties rtsm.hostname=<*hostname*> rtsm.username=<*username*> rtsm.password=<*password*> rtsm.port=<*port*>

- 3. To check the data source readiness, run the following command in the command prompt:
	- a. cd {PMDB HOME}/dscheck/bin
	- b. Check the data source readiness using:

#### i. **Property file**:

dscheckRTSM.sh -propFile <*File\_Path*>/<*property\_file*>

where,  $\langle$ File Path> is the path where property file is created.

<*property\_file*> is the name of the RTSM property file. For example, rtsm.prp.

#### ii. **Database**:

./dscheckRTSM.sh

You can open the .html file created in **dscheck** folder to check the availability and integrity of the RTSM data source.

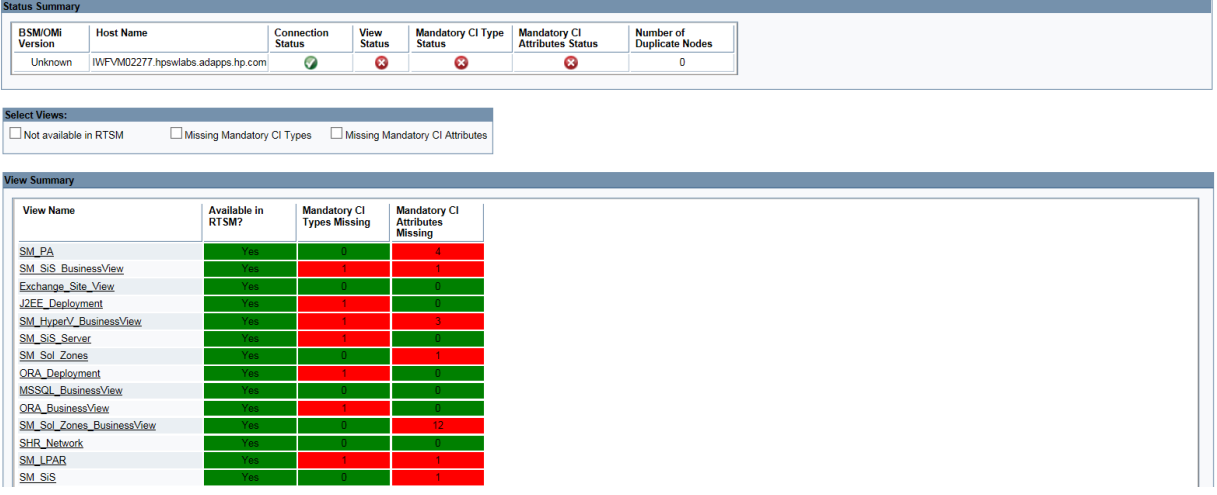

The file displays the following information:

- i. Server status
- ii. Configuration details
- iii. Views available in RTSM
- iv. Mandatory CI types missing in the view
- v. Mandatory CI attributes missing with the CI type

#### **Check Data Source Related to PA**

To check the availability and integrity of data source related to PA, follow these steps:

- 1. Log on to the HPE OBR system.
- 2. Before you check the data source readiness, ensure the following:
- a. The **dscheck** folder is available in PMDB\_HOME.
- b. The dscheckPA.sh script is available in %PMDB\_HOME%\dscheck\bin (**On Windows**) and \$PMDB\_HOME/dscheck/bin (**On Linux**).
- c. Property file with the entries of PA nodes is created.
- 3. To check the data source readiness, run the following command in the command prompt:
	- a. cd {PMDB\_HOME}/dscheck/bin
	- b. Check the data source readiness using:
		- i. **Property file**:

dscheckPA.sh -propFile <*File\_Path*>/<*property\_file*>

where,  $\langle$ File Path> is the path where property files is created.

<*property\_file*> is the name of the PA property file. For example, pa.prp.

ii. **Database**:

./dscheckPA.sh

You can open the .html file created in **dscheck** folder to check the availability and integrity of the PA data source.

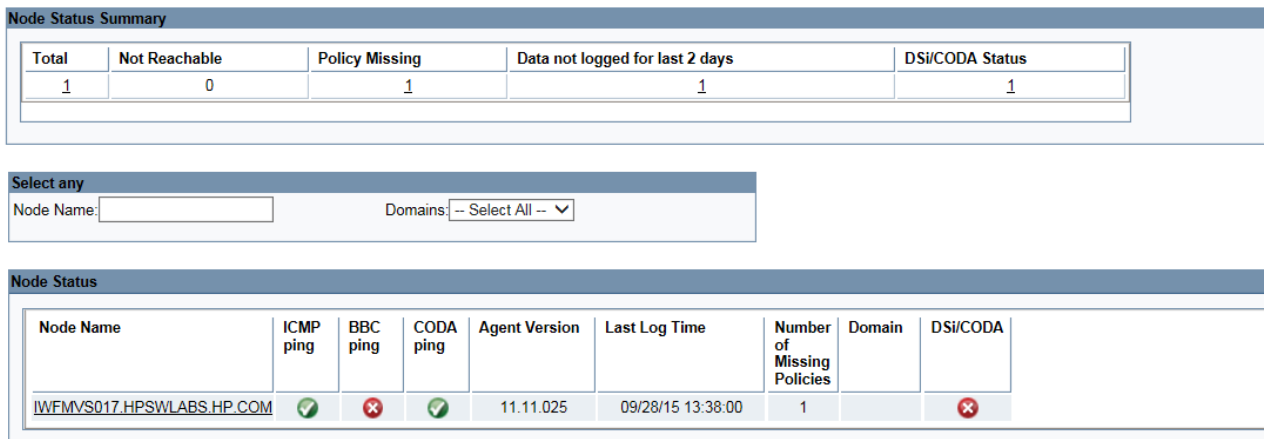

The file displays the following information:

- i. Node status summary
- ii. Node status

## <span id="page-27-0"></span>Selecting the Content Pack Components

A typical Content Pack consists of three components - the Domain, Extraction Transformation Loading (ETL), and Application components.

The following figure shows the typical data flow between the components of the Content Pack:

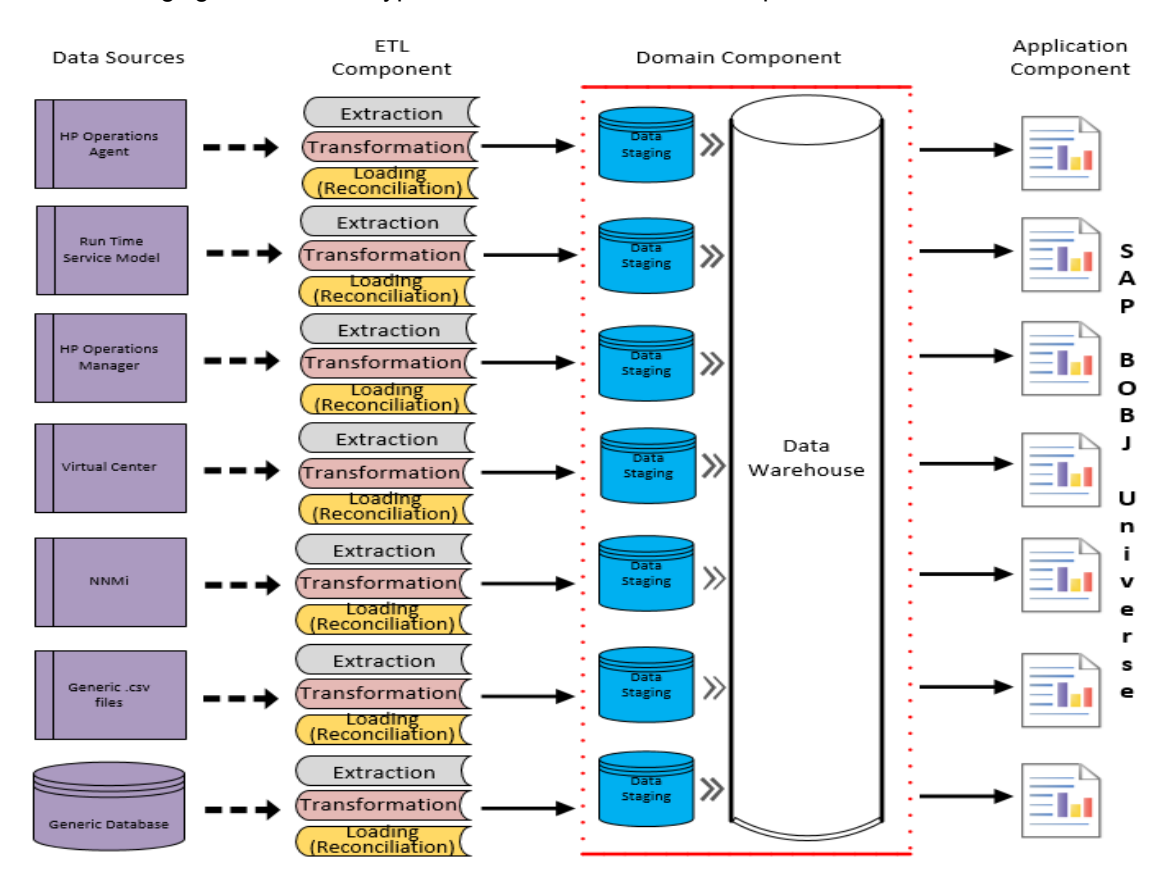

- <sup>l</sup> **Domain component**: The Domain or Core Domain component defines the data model for a particular Content Pack. It contains the rules for generating the relational schema. It also contains the data processing rules, including a set of standard pre-aggregation rules, for processing data into the database. The Domain component can include the commonly-used dimensions and cubes, which can be leveraged by one or more Report Content Pack components. The Domain Content Pack component does not depend on the configured topology source or the data source from where you want to collect data.
- <sup>l</sup> **ETL (Extract, Transform, and Load) component**: The ETL Content Pack component defines the collection policies and the transformation, reconciliation, and staging rules. It also provides the data

processing rules that define the order of execution of the data processing steps.

A single data source app.lication can have multiple ETL components. For example, you can have one ETL component for each virtualization technology supported in Performance Agent such as Oracle Solaris Zones, VMware, IBM LPAR, and Microsoft HyperV. The ETL component can be dependent on one or more Domain components. In addition, you can have multiple ETL components feeding data into the same Domain component.

The ETL Content Pack component is data source dependent. Therefore, for a particular domain, each data source application has a separate ETL Content Pack component. For example, if you want to collect system performance data from the Operations Agent, you must install the SysPerf\_ETL\_PerformanceAgentcomponent. If you want to collect system performance data from SiteScope, you must install either SysPerf\_ETL\_SiS\_API(sourcing data logged in API) or SysPerf ETL SiS DB (sourcing data logged in BSM Profile database).

**• Application component:** The Application Content Pack component defines the applicationspecific aggregation rules, business views, SAP BOBJ universes, and the reports for a particular domain. Report components can be dependent on one or more Domain components. This component also provides the flexibility to extend the data model that is defined in one or more Domain components.

The list of Content Pack components that you can install depends on the topology source that you configured during the post-install configuration phase of the installation. Once the topology source is configured, the Content Pack Deployment page filters the list of Content Pack components to display only those components that can be installed in the supported deployment scenario. For example, if RTSM is the configured topology source, the Content Pack Deployment page only displays those components that can be installed in the SaOB and APM deployment scenarios.

## <span id="page-28-0"></span>Install the Content Pack

To install the required Oracle Content Pack, follow these steps:

1. Launch the Administration Console in a web browser using the following URL:

http://*<OBR\_Server\_FQDN>*:21411

2. In the Administration Console, click **Content Pack Deployment**. The Content Pack Deployment page is displayed.

To install this Content Pack and to generate reports on data from OM, BSM, or OMi, make the

following selections:

- <sup>o</sup> Oracle\_ETL\_DBSPI
- <sup>o</sup> Oracle\_Domain
- <sup>o</sup> Oracle\_Reports

**Tip:** Install the following dependent Content Packs (and their components) along with this Content Pack for it to function:

- <sup>o</sup> Core
	- Core\_Domain
- <sup>o</sup> Operations Manager
	- OprEvent Domain Reports
- <sup>o</sup> System Performance
	- SysPerf\_Domain

**Note:** The dependent domain content pack get selected automatically, you have to select only the ETLs based on the topology source.

3. Click **Install / Upgrade** to install the Content Packs.

An Installation Started status appears in the **Status** column for Content Pack that is currently being installed. The Content Pack Deployment page automatically refreshes itself to display the updated status. Once the installation completes, an Installation Successful status appears. If the installation fails, an Installation Failed status appears.

**Note:** The timer service will be stopped automatically during install/uninstall/upgrade operation and will be started once operation is complete.

4. Click icon  $\Box$  in the **Status** column for more information about the installation process. The Content Pack Component Status History window is displayed. It displays the details of the current and historical status of that Content Pack component's installation.

**Note:** During install/uninstall process, Content Pack Deployment page does not allow you to interrupt the process. Instead, you must wait till the current process is complete before you can perform any other operations on the Deployment Manager page.

### <span id="page-30-0"></span>Uninstalling the Content Pack Components

To uninstall the Content Packs, follow these steps:

- 1. Launch the Administration Console in a web browser:
	- a. Launch the following URL:

https://*<OBR\_Server\_FQDN>*:21412/

b. Type **administrator** in the **Login Name** field and password in the **Password** field. Click **Log In** to continue. The Administration Console page appears.

**Note:** If you use any other user account to access the Administration Console, make sure that the user account has administrator privileges.

2. On the left pane, click **Content Pack Deployment**. The **Content Pack Deployment** page appears.

The **Content Pack Deployment** displays the Content Pack components that are installed in the supported deployment scenario. For the list of [Content](#page-19-1) Pack, see, "List of Content Pack and [Topology](#page-19-1) Views to Deploy" on page 20.

3. Click  $\times$  icon for the required Content Pack to be uninstalled. A summary message is displayed.

**Note:** At a time, only one Content Pack and its dependent Content Packs are uninstalled.

4. Click **OK** to uninstall the Content Pack. The uninstall status is displayed in the **Status** column.

# <span id="page-31-0"></span>Data Source Collection Configuration

After installing Content Packs, you must configure HPE OBR to collect required data from various data collectors. The data collectors work internally within the HPE OBR infrastructure to collect the data. Therefore, you cannot directly interface with these collectors. Instead, you can specify the data sources from where the collectors can collect the data through the Administration Console.

# <span id="page-31-1"></span>Configuring the Operations Agent Data **Source**

In the RTSM deployment scenario, you do not have to create new Operations Agent data source connections. Because, by default, all the nodes on which Operations Agent is installed are automatically discovered when the topology information is collected. These data sources or nodes are listed in the Operations Agent Data Source page of the Administration Console.

To view the list of Operations Agent data sources, follow these steps:

- 1. In the **Administration Console**, click **Data Source Configuration > Operations Agent**. The **Operations Agent** page appears.
- 2. To view detailed information about the Operations Agent data sources, click the Domain name or the number in the **Host collection status summary** table. The **Hosts :** *<selected host name>* table appears.
- 3. To change the data collection schedule for one or more hosts, specify a polling time between 1 and 24 hours in the **Hrs** box in the **Collection frequency** column.
- 4. Click **Save** to save the changes. A Saved Successfully message appears in the Information message panel.

## <span id="page-32-0"></span>Report Navigation

The Oracle reports are categorized into high-level—Executive Summary and Detailed Performance reports. You can navigate from the higher-level reports to the detailed reports using the various cross launch or hyperlink features. For example, you may start with the Oracle Executive Summary for an overall picture of the health of the database servers and then navigate to the detailed reports for specific information. Report navigation varies depending on the specific scenarios and per your discretion.

The Oracle Database reports display the performance, health, and resource requirement information for the following:

- Oracle database servers that are available in your IT environment
- Instances running on these database servers

Oracle reports also help to analyze the database performance impact in the context of an associated Business Service, Business Application, or Group.

#### **New Oracle Content Pack Report**

The following is the new Oracle report:

<sup>l</sup> **Database Oracle Instance Availability** - Provides information about the availability of the database instances that are running on selected node over a period of time. Displays the availability details of Oracle instances, as a heatmap based on predetermined thresholds, for every hour across the selected time period.

**Note:** This availability report presents the instance availability information for the application. This report should not to be used for uptime calculation.

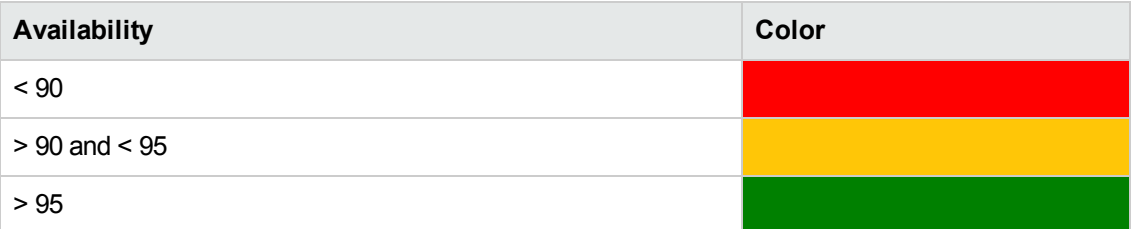

#### **Report Navigation**

The following diagram displays an instance of report navigation:

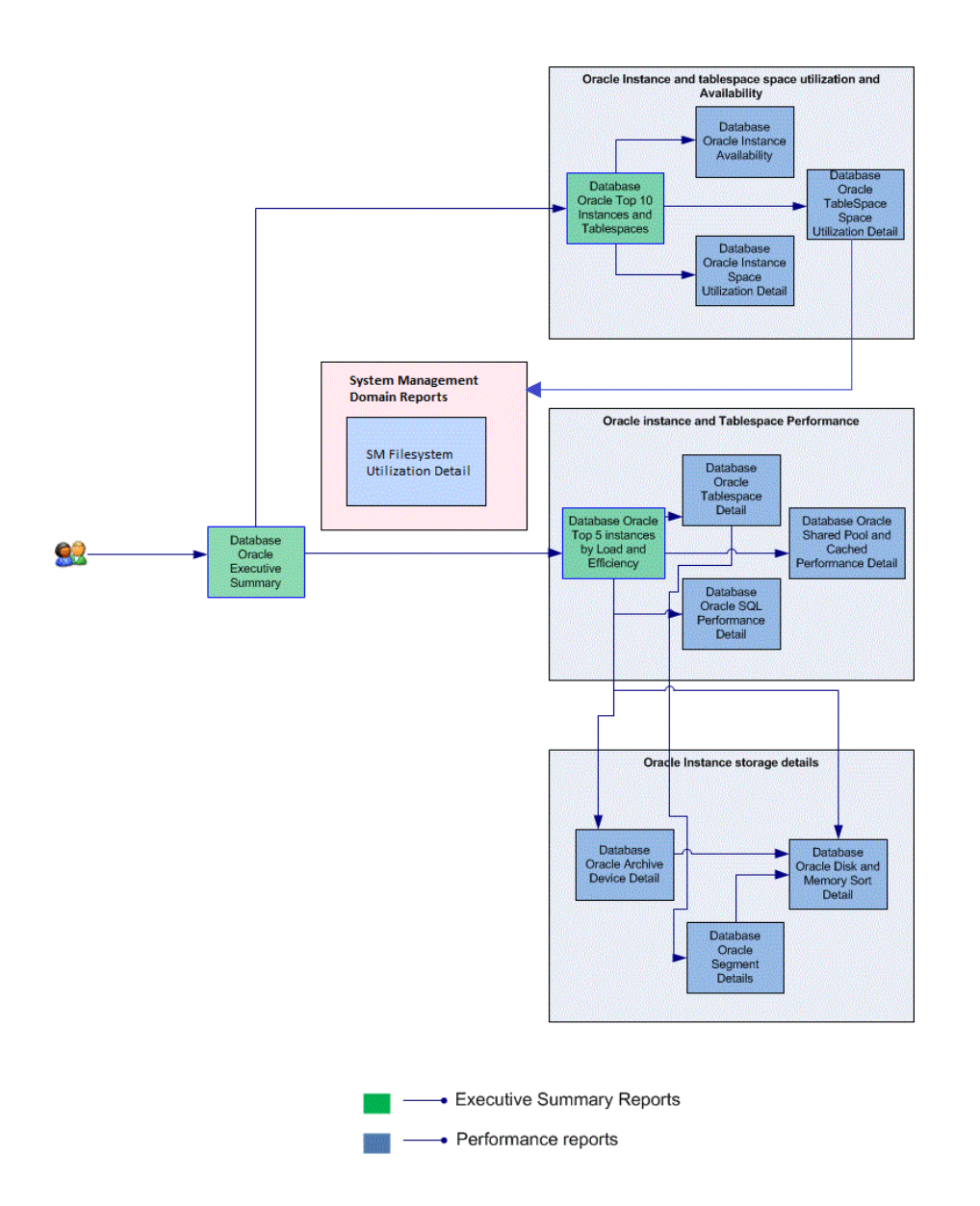

## <span id="page-33-0"></span>Use Cases

This section provides information on use cases for Oracle reports. The following table provides description, user, and report name for the use cases:

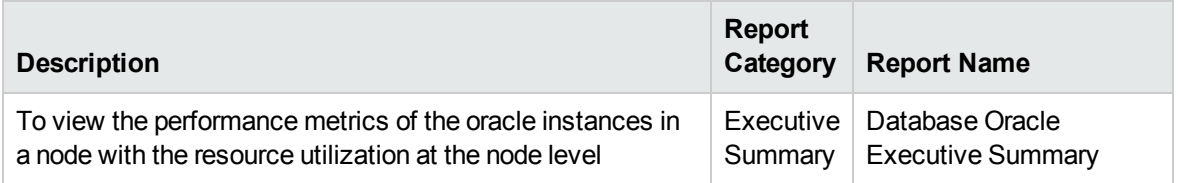

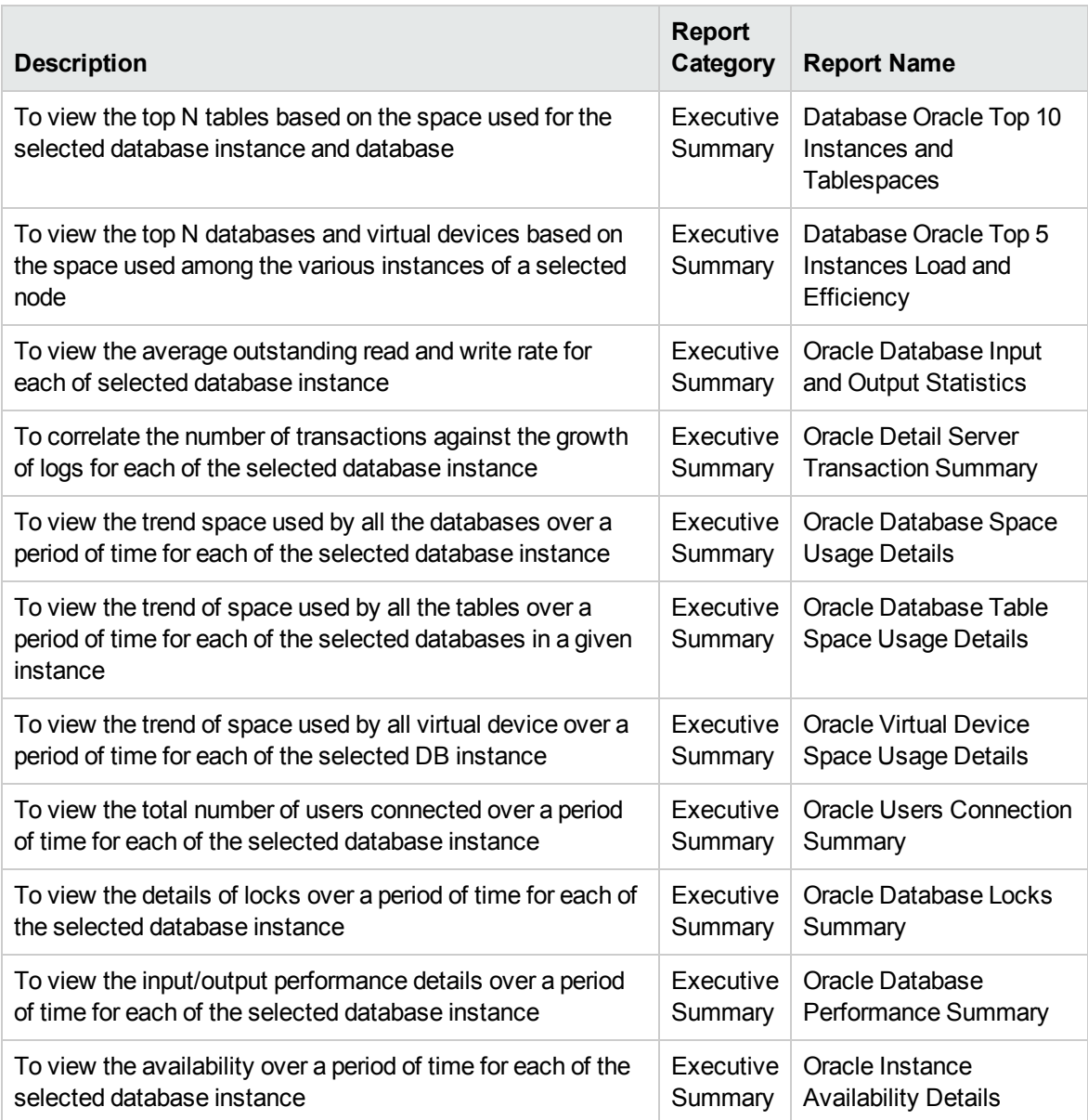

# <span id="page-35-0"></span>Appendix

<span id="page-35-1"></span>This section provides information on [Terminology](#page-35-1) , [Calculating](#page-41-0) Oracle instance availability and [Metric](#page-42-0) [Mapping](#page-42-0) for Reports.

## Appendix A: Terminology

**Business Service:** Any service created in BSM Run-time Service Model (RTSM) and is part of your business, such as the online banking service or email service.

**Business View:** A view deployed on BSM RTSM that provides the topology information of the configuration items in your IT environment.

**Node Groups:** Group of managed nodes defined by users or available by default in Operations Manager (OM) to classify as specific organizations or entities within the enterprise. OBR uses the node groups from OM for its topology information.

**High Number of Waits for Redo Log Buffer Space:** A large number of processes waiting for the redo log buffer may result in a large amount of non-archived transactions. The non-archived transaction increases the chance of losing information in the event of a database failure.

**High Rate of User Call:** The user call rate measures the work demand rate of the client-side business applications, running on the specified instance. The performance of the instance is directly related to the rate of user calls.

**High Disk Sort Rate:** A high rate of disk sort may impact the instance performance adversely because:

- Disk sorts consume higher amount of resources in the temporary table spaces
- Disk sorts slows down an individual task and affects the concurrent tasks on the Oracle instance

**High User Logon Count:** Instances with the maximum number of users connected to a specified instance.

**High Buffer Busy Wait Percentage:** A buffer busy wait indicates that there are some buffers in the buffer cache that multiple processes are attempting to access concurrently. A large number of processes waiting for the buffer to perform logical reads may slow down the instance.

**Less Buffer Cache Hit %:** Buffer cache stores information in memory, therefore retrieving information from the buffer cache is faster than retrieving information from data files. A high buffer cache hit ratio indicates better system performance.

**Less Memory Sort %:** A low rate of memory sort may impact the instance performance adversely, as a high rate of disk sort may consume large amount of system resources.

**Less Library Cache Get hits %:** This report displays the instance with less library cache get hit percentage.

**Average Up Time %:** The percentage of time the instances were up and running for a selected node.

**Average Down Time %:** The percentage of time the instances were down and unavailable for a selected node.

**Average Unknown Time %:** The percentage of time the availability status of the instance was unknown for OBR.

**Average Availability %:** The percentage of time the database instance was available factoring planned downtime.

**Average Allocated Space (GB):** Average amount of space allocated to a particular instance.

**Average Used Space (GB):** Average amount of space used by one instance against the amount of space allocated to it.

**Average Used Space %:** Percentage of space used by one instance against the amount of space allocated to it.

**Average Total (Disk and Memory) Sort per Hour:** The average number of total sorts performed by the instance in an hour. This data for this metric is normally collected every minute. Therefore, the readings for a minute are multiplied by 60 to get the reading for an hour.

**Average Disk Sort Per Hour:** The number of disk sorts performed by the instance in an hour.

**Average Ratio of Memory Sort to Total Sort:** The percentage value of the memory sort with the total sort for the selected instance. The sort performance for the instance increases if the instance performs more number of memory sorts.

**Average Percentage of Free Space on Archive Device:** The percentage of free space available on all the archive devices used by the instance. Using this, you can analyze whether the archive destination is running out of space and avoid errors that result from the inability to archive files.

**Average Percentage of Free Space Used on Background Dump:** The percentage of available free space on the background dump destination device. To avoid the failure of the archiving process and subsequent suspension of all database activities, ensure that there is sufficient space on the archive device.

**Average Percentage of Free Space Used on Core Dump Device:** The percentage of available free space on the core dump destination device. To avoid the failure of the archiving process and subsequent suspension of all database activities, ensure that there is sufficient space on the archive device.

**Average Number of Database Dump or Trace File(s) Created:** Using this, you can analyze and control the maximum size of all the trace files and limit the file to a specified number of operating system blocks.

**Average Number of Redo Logs not Archived:** The number of redo log files that have not been archived for the selected node and instance. Due to lack of available space on the targeted storage device, you will not be able to archive a redo log file. If this problem is not resolved, the database will no longer be able to execute transactions. So, ensure that there is sufficient space on the archive device.

**Average Percentage of Free Space on User Dump Device:** The percentage of available free space on the user dump destination device. To avoid the failure of the archiving process and subsequent suspension of all database activities, ensure that there is sufficient space on the archive device.

**Average Percentage of Enqueue Waiting for Requests:** The average percentage of enqueue waits against the number of enqueue requests. Using this, you can analyze the amount of time the sessions spent waiting for enqueues.

**Average Percentage of Enqueue Timeout for Requests:** The average percentage of enqueue timeouts against the number of enqueue requests. Using this, you can analyze the number of times, request for an enqueue was timed out.

**Average Percentage of Enqueue:** The average percentage of enqueue to configured enqueues. Using this, you can analyze the enqueue utilization for a specified time period.

**Average Percentage of Used DML Locks:** Data Manipulation Language (DML) locks protect data. DML operations can acquire data locks at two different levels -- for specific rows and for entire tables. This metric reflects the average percentage of DML locks used against the total number of DML locks configured. Using this, you can analyze the DML lock utilization for a specified period of time.

**Average Number of Sessions Waiting for Release of a Lock:** All locks acquired by statements within a transaction are held for the duration of the transaction. Oracle releases all locks acquired by the statements within a transaction when an explicit or implied commit or rollback is executed. Oracle also releases locks acquired after a savepoint when rolling back to the savepoint. This metric refers to the average number of sessions that are waiting for release of a lock. Using this, you can analyze the amount of time the sessions spent waiting for a transaction lock.

**Average Number of Tables with Table Lock Disabled:** The average number of tables with table lock disabled. Using this, you can analyze the number of tables that are residing on the instance without a lock.

**Average Percentage of Busy Dispatchers:** The average percent busy for all dispatchers. Using this, you can analyze the load on the dispatchers.

**Average Number of Clients Connected to Dispatchers:** The number of clients connected to all dispatchers.

**Average Percentage of Shared Servers Waiting for Requests:** The average percentage of shared server waiting for the requests. A consistent increase in the number of clients that are waiting for connection to the shared servers may affect the database performance adversely.

**Average Percentage of Busy Shared Servers:** The average percentage of busy shared server processes. Using this, you can compare the number of busy shared servers processes with the maximum number of shared servers processes that the instance is allowed to use.

**Average Percentage of Total UGA Memory (MB) Allocated by Current Processes:** The Total User Global Area (UGA) memory, in megabytes, allocated for all current sessions.

**Average Percentage of Maximum UGA Memory (MB) Allocated by Current Processes:** The maximum UGA memory in bytes allocated for all current sessions.

**Average Number of Waits for Redo Log Buffer Space:** The redo log buffer space wait time is the cumulative time waited by all processes for space in the log buffer. If this value for redo log space wait time is low, your log buffer size is sized properly. Using this, you can analyze the number of times a user process was unable to allocate space in the redo log buffer.

**Average Percentage of Misses on the Redo Copy Latch:** After space is allocated for a redo entry, the user process can copy the entry into the buffer. A process can only copy on the redo allocation latch if the redo entry is smaller than the specified threshold. Using this, you can analyze the ratio of misses to gets for the redo copy latch.

**Average Percentage of Misses on the Redo Allocation Latch:** Redo allocation latches controls space allocation for redo entries in the redo log buffer. At a time, only one user process can allocate space in the buffer. This single latch ensures a sequential pattern of buffer entries. Using this, you can analyze the ratio of misses to gets for the redo allocation latch.

**Average Number of Rollback Segments Not Online:** The average number of rollback segments that are offline for the selected instance on the selected node. Rollback segment status not online could be an indication of performance problems.

**Average Number of Segments Adding Extents Rapidly:** The average number of segments that are adding extents rapidly for the selected instance on the selected node. If the segments add extends rapidly, the segments will reach the maximum extend limit shortly and this will lead to termination of the active transaction.

**Average Number of Segments Approaching Max Extent:** The average number of segments that are approaching maximum extent. Maximum number of extends are defined for each segment. If the MAXEXTENTS limit is reached in a segment, the active transaction is terminated and the system issues an error message.

**Average Number of Segments that Cannot Extent:** The average number of segments that cannot extend. If there is no more free space available for a new extent to be allocated, and if the automatic data file enhancement is not activated by AUTOALLOCATE, the current transaction is terminated and the system issues an error message.

**Average Total Buffer Cache Hit Percentage:** The average percentage of the buffer cache hits to total requests over the lifetime of an instance.

**Average Shared Pool Free Memory Percentage:** The average percentage of free memory to total shared pool memory over the lifetime of an instance.

**Average Library Cache Gethits Percentage:** The average percentage of gethits to gets in dictionary cache. If the gethit ratio is consistently low, you can increase the shared pool size.

**Average Library Cache Pinhits Percentage:** The percentage of pinhits to gets in dictionary cache. If the pinhit ratio is consistently low, you can increase the shared pool size.

**Average Buffer Busy Wait Percentage:** The average percentage of buffer busy waits to logical reads.

**Average Dictionary Cache Hit Percentage:** The average percentage of cache get misses to gets in the dictionary cache.

**Average Rate of Parallel Queries Initiated:** The average rate of parallel queries initiated for a selected instance and node. If the average rate of parallel queries initiated is less than the expected value per minute, then the SQL performance is adversely affected.

**Average Percentage of Parallel Query Servers Busy:** The average percentage of busy to maximum parallel query servers for a selected instance and node.

**Average Number of Full table Scans Per Minute:** The average rate at which full table scans occurs for a selected instance. If the full table scan rate is higher than the set threshold value, then it indicates that tables are without proper indexing.

**Average Percentage of Full table Scans via Rowed Range Scans Compared to Total Full table Scans:** The average percentage of full table scans by using the rowed range scans as compared to total full table scans.

**Average Percentage of Rows Fetched by Index:** The average percentage of rows fetched by index to the total rows fetched. On a hourly basis, if the average percentage of rows fetched by index is less than the expected value the it indicates one of the following:

- Missing indexes
- Unanalyzed indexes
- Badly tuned SQL

**Average Percentage of Busy Highwater to Max Parallel Query Servers:** The average percentage of busy highwater to maximum parallel query servers for a selected instance.

**TableSpace-Offline Count:** Average number of tablespace that are offline and unavailable.

**TableSpace-Low Free Space Count:** Average number of tablespaces that are low on free space. If free space becomes low in a tablespace, either add a new data file to the offending tablespace or drop unwanted database objects.

**Average Number of Users having System as default Tablespace:** Average number of users with default tablespace set to SYSTEM. If the average number of foreign objects is greater than the expected value then it indicates that a user is setup incorrectly or additional Oracle installed usernames are present.

**Average Number of Users having Foreign Objects in System Tablespace:** Average number of foreign objects in SYSTEM tablespace. If the average number of foreign objects is greater than the expected value, then it can lead to fragmentation and lack of space in system tablespace.

**Fragmented TableSpaces Count:** Average number of tablespaces having fragmented free space worse than the value specified in the metric parameter.

**Tablespaces-High Block/Physical Read Count:** Average number of tablespaces with high ratio of block to physical reads. If the value is greater than the set threshold, then it is an indication for the administrator to check the load-balance I/O across devices, check for missing indexes, and tune SQL statements that result in full table scans.

**Tablespaces-Average Allocated Space (MB) :** Average of the total amount of space allocated to a specified tablespace. This value is the summation of sizes of the data files included in the tablespace.

**Tablespaces-Average Used Space (MB):** Average of the total amount of space (in megabytes) used by the tablespace.

**Tablespaces-Average Used Space %:** Average of the total amount of space used by the tablespace as compared to the allocated space.

**Average User Logon Count:** Average number of user logons for the selected instance over the specified time period.

**Maximum User Logon Count:** Maximum number of user logons for the selected instance over the specified time period.

**Minimum User Logon Count:** Minimum number of user logons for the selected instance over the specified time period.

**Maximum session Count:** Maximum number of session for the selected instance over the specified time period.

**Average User Calls Per minute:** A user call is an SQL statement that is run at the request of the user. The total number of calls made to the Oracle kernel. In a busy production system, the value will be high. Any reduction in the number of calls sent to the kernel will ease the load put on the database system.

**Average Recursive Calls to User Calls Ratio:** A recursive call occurs when one SQL statement requires the execution of a further separate SQL statement. A continued increase in the reported figure indicates poor or decreasing system performance.

The most common causes of recursive calls are:

- Misses in the data dictionary cache
- Dynamic storage extension
- Execution of DDL statements

Recursive calls can impair the performance of the database system and should be minimized when possible.

**Average Recursive Calls to Cumulative Opened Cursors Ratio:** Cursors help users to get, put, and delete database records. Users can thus process individual rows returned by a database for a query. The Cumulative Opened Cursor metric shows the total number of opened cursors.

# <span id="page-41-0"></span>Appendix B: Calculating Oracle Instance Availability

HPE OBR collects five-minute summary data for the Oracle from the Performance Agent. This data is in the form of status values as follows:

- Downtime—0
- $\bullet$  Uptime—5

The status values are stored in the rate table. The availability calculation procedure in HPE OBR uses this information to calculate the actual uptime, downtime, availability and unknown time values for 5 minute interval. The possible scenarios are as follows:

- If the status value is 5, the procedure interprets it as uptime. The procedure updates the uptime value as 5, and downtime and unknown time values as 0 in the rate table.
- If the status value is 0, the procedure interprets it as downtime. The procedure updates the downtime value as 5, and uptime and unknown time value as 0 in the rate table.
- If, for some reason, HPE OBR is unable to retrieve the status value for particular interval (12 records within an hour, that is, one record each for every five minutes), the procedure interprets it as unknown status. The procedure updates the uptime and downtime values as 0 and unknown time value as 5 in the rate table.

The availability calculation procedure for Oracle instances ensures that 12 records are available for every hour and each record would either represent uptime, downtime, or unknown time. Using this data, the actual uptime, actual downtime, availability and unknown times are calculated as follows:

#### <sup>l</sup> **Actual Uptime Percentage**

Uptime/(Uptime + Downtime)\*100

<sup>l</sup> **Actual Downtime Percentage**

[(Downtime /(Uptime + Downtime)]\*100

<sup>l</sup> **Availability Computation**

[(Uptime + Planned Downtime + Excused Downtime)/(Uptime + Downtime)]\*100

<sup>l</sup> **Unknown Time Percentage**

[(Unknown Time)/(Uptime + Downtime + Unknown Time)]\*100

The availability procedure computes the planned downtime and excused downtime based on the configuration provided in the downtime XML file.

<span id="page-42-0"></span>For more information on how to configure downtime, see *Configuring downtime in reports* section in *HPE Operations Bridge Reporter Online Help for Administrators*.

## Appendix C: Metric Mapping for Reports

HPE OBR provides a utility to generate metric flow documents. The utility has strong filtering capabilities and generates the metric flow documents in HTML format. These HTML output files can then be saved in Excel for further filtering and metric tracking.

To generate the metric flow documents, follow these steps:

1. Run the utility using the following command:

On Windows:

```
%PMDB_HOME%\bin\shr_utility -flow - dir %PMDB_HOME%\packages\DatabaseOracle
On Linux:
```
\$PMDB\_HOME/bin/shr\_utility -flow -dir \$PMDB\_HOME/packages/DatabaseOracle

The command generates multiple HTML output file in the current directory.

2. Open the HTML output file in Excel.

You can apply combination of filters to compare and track a particular metric(s).

**Note:** The output file in Excel format is published for some of the Content Packs. You can download the files from the [Marketplace.](https://hpln.hp.com/node/24267/attachment)

# <span id="page-44-0"></span>Send documentation feedback

If you have comments about this document, you can contact the [documentation](mailto:docfeedback@hpe.com?subject=Feedback on Oracle Content Pack Reference (Operations Bridge Reporter 10.21)) team by email. If an email client is configured on this system, click the link above and an email window opens with the following information in the subject line:

#### **Feedback on Oracle Content Pack Reference (Operations Bridge Reporter 10.21)**

Just add your feedback to the email and click send.

If no email client is available, copy the information above to a new message in a web mail client, and send your feedback to docfeedback@hpe.com.

We appreciate your feedback!